## **Oracle® Fusion Middleware**

WebCenter Forms Recognition Verifier User's Guide

14c (14.1.1.0.0)

F73584-01

August 2023

Provides information on how to use WebCenter Forms Recognition Verifier User's Guide

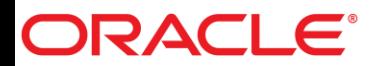

Oracle Fusion Middleware Oracle WebCenter Forms Recognition Verifier User's Guide, 14c (14.1.1.0.0)

#### F73584-01

Copyright © 2009, 2023, Oracle and/or its affiliates.

This software and related documentation are provided under a license agreement containing restrictions on use and disclosure and are protected by intellectual property laws. Except as expressly permitted in your license agreement or allowed by law, you may not use, copy, reproduce, translate, broadcast, modify, license, transmit, distribute, exhibit, perform, publish, or display any part, in any form, or by any means. Reverse engineering, disassembly, or decompilation of this software, unless required by law for interoperability, is prohibited.

The information contained herein is subject to change without notice and is not warranted to be error-free. If you find any errors, please report them to us in writing.

If this is software, software documentation, data (as defined in the Federal Acquisition Regulation), or related documentation that is delivered to the U.S. Government or anyone licensing it on behalf of the U.S. Government, then the following notice is applicable:

U.S. GOVERNMENT END USERS: Oracle programs (including any operating system, integrated software, any programs embedded, installed, or activated on delivered hardware, and modifications of such programs) and Oracle computer documentation or other Oracle data delivered to or accessed by U.S. Government end users are "commercial computer software," "commercial computer software documentation," or "limited rights data" pursuant to the applicable Federal Acquisition Regulation and agency-specific supplemental regulations. As such, the use, reproduction, duplication, release, display, disclosure, modification, preparation of derivative works, and/or adaptation of i) Oracle programs (including any operating system, integrated software, any programs embedded, installed, or activated on delivered hardware, and modifications of such programs), ii) Oracle computer documentation and/or iii) other Oracle data, is subject to the rights and limitations specified in the license contained in the applicable contract. The terms governing the U.S. Government's use of Oracle cloud services are defined by the applicable contract for such services. No other rights are granted to the U.S. Government.

This software or hardware is developed for general use in a variety of information management applications. It is not developed or intended for use in any inherently dangerous applications, including applications that may create a risk of personal injury. If you use this software or hardware in dangerous applications, then you shall be responsible to take all appropriate fail-safe, backup, redundancy, and other measures to ensure its safe use. Oracle Corporation and its affiliates disclaim any liability for any damages caused by use of this software or hardware in dangerous applications.

Oracle®, Java, and MySQL are registered trademarks of Oracle and/or its affiliates. Other names may be trademarks of their respective owners.

Intel and Intel Inside are trademarks or registered trademarks of Intel Corporation. All SPARC trademarks are used under license and are trademarks or registered trademarks of SPARC International, Inc. AMD, Epyc, and the AMD logo are trademarks or registered trademarks of Advanced Micro Devices. UNIX is a registered trademark of The Open Group.

This software or hardware and documentation may provide access to or information about content, products, and services from third parties. Oracle Corporation and its affiliates are not responsible for and expressly disclaim all warranties of any kind with respect to third-party content, products, and services unless otherwise set forth in an applicable agreement between you and Oracle. Oracle Corporation and its affiliates will not be responsible for any loss, costs, or damages incurred due to your access to or use of thirdparty content, products, or services, except as set forth in an applicable agreement between you and Oracle.

# ORACLE®

# **Table of Contents**

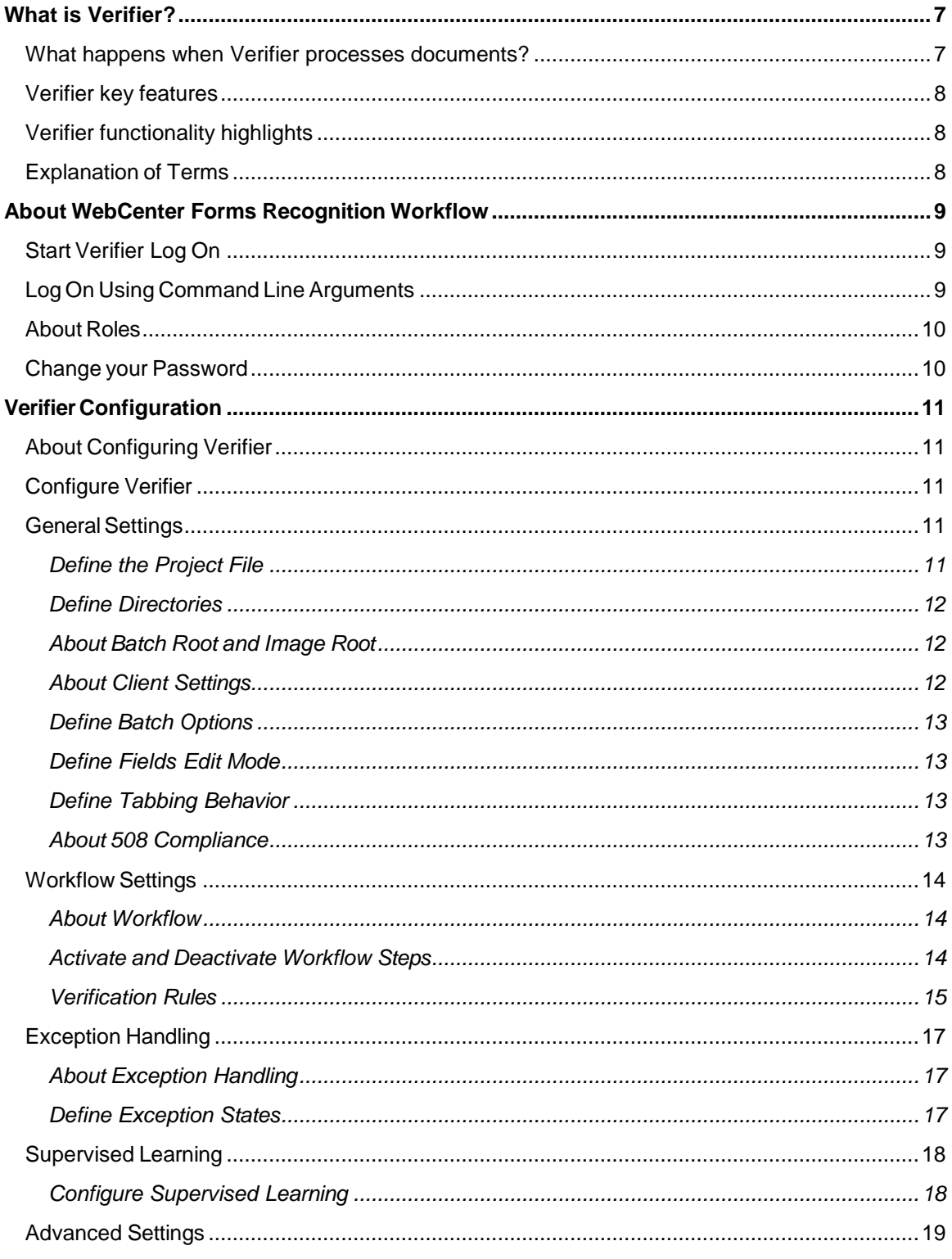

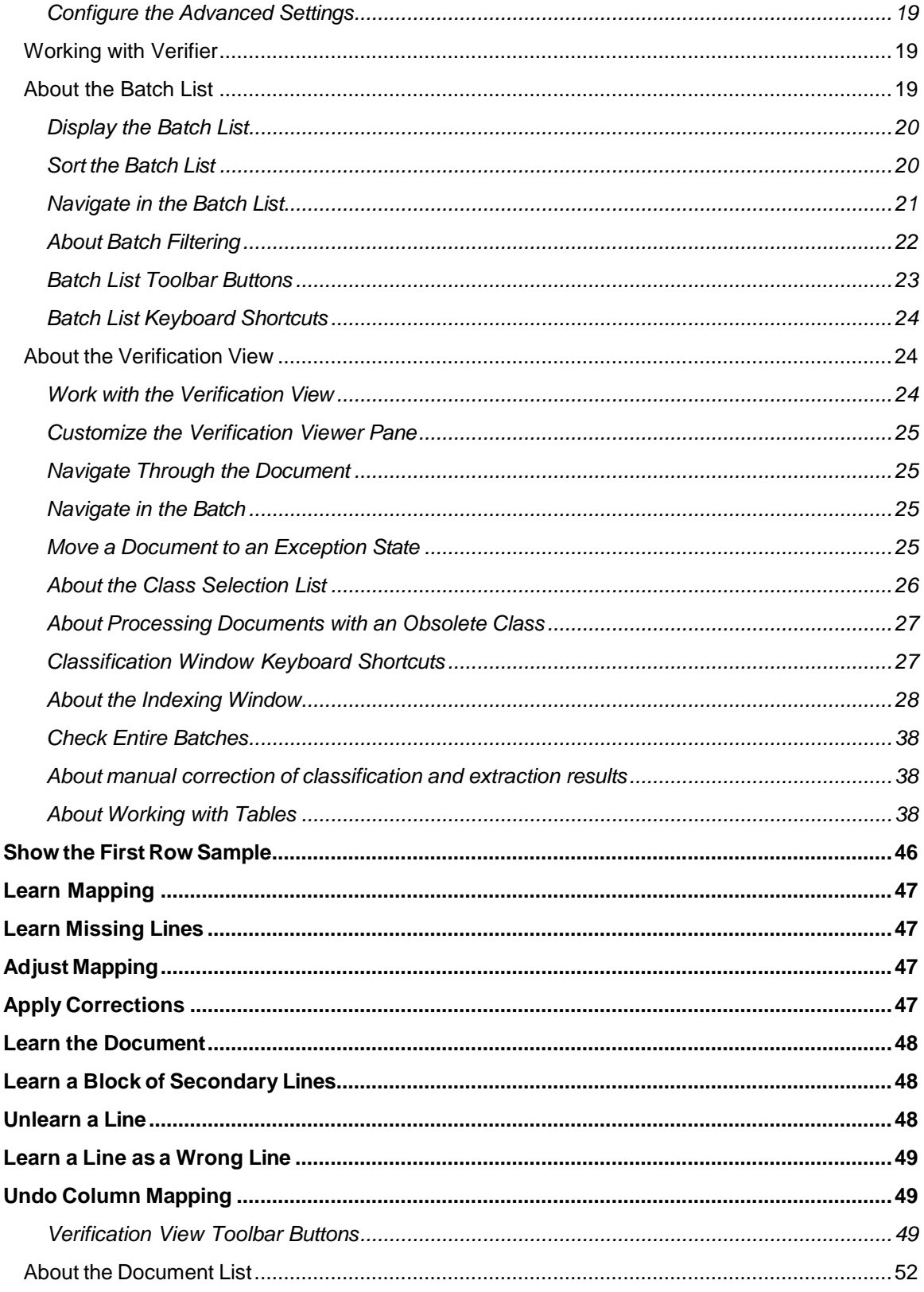

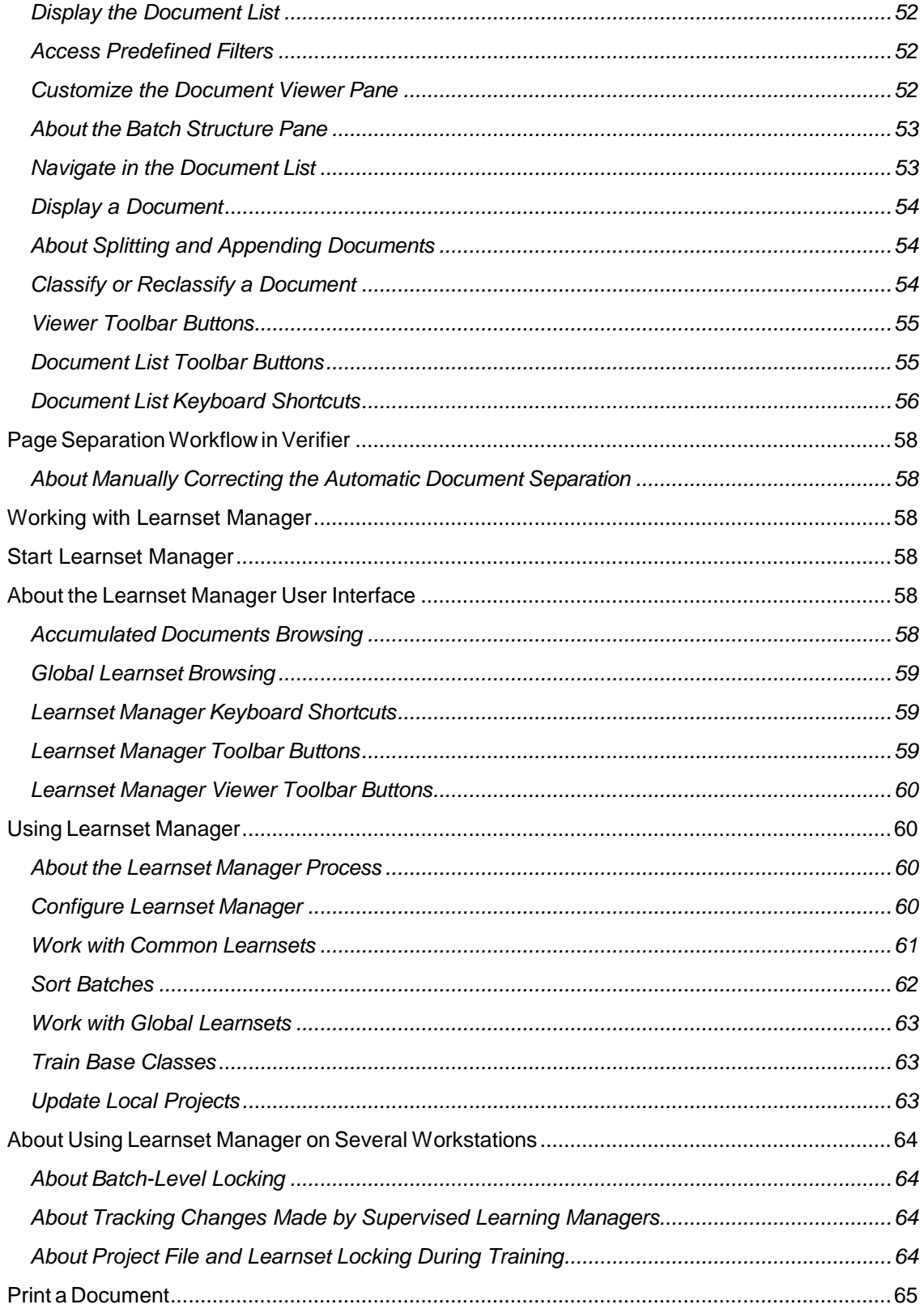

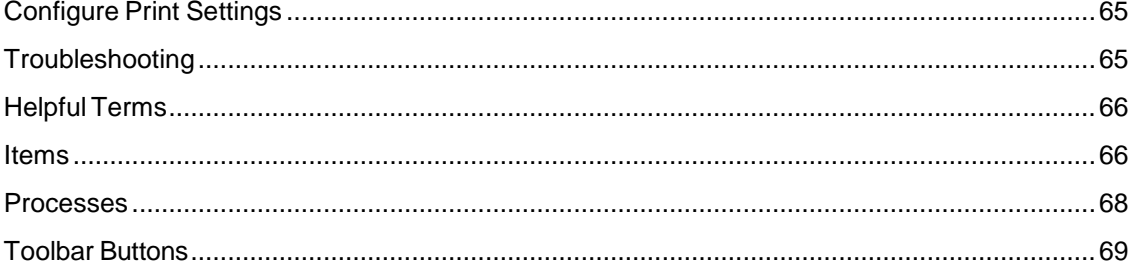

# <span id="page-6-0"></span>What is Verifier?

Oracle WebCenter Forms Recognition is a product suite designed for automatically processing incoming documents. WebCenter Forms Recognition can process documents from arbitrary physical sources and paper-based documents as well as from electronic files, email, or faxes.

Verifier allows users to validate and correct extracted data.

## <span id="page-6-1"></span>What happens when Verifier processes documents?

Structured or unstructured document input is obtained by scanning paper-based documents from fax servers, email servers or as files. All documents are stored on a computer's hard drive. WebCenter Forms Recognition monitors specified directories on this hard drive for new documents. If WebCenter Forms Recognition detects new documents, the system imports them.

WebCenter Forms Recognition first analyzes the imported documents to determine the document layout and to recognize structures such as words, lines, logos, or tables.

WebCenter Forms Recognition then classifies the documents according to predefined categories. Examples of typical categories used in classification are invoices, orders, offers, or resumes. You can define categories individually, depending on the needs of your organization. Using a set of sample documents, the system actually learns to decide to which category a previously unknown document belongs to.

For each category, the data relevant for further processing is different. For example, if you are processing invoices, you probably want to know the total sum to be paid. This information is irrelevant if you are processing resumes, where the applicant's name, the desired position, and the contact options are more important. WebCenter Forms Recognition identifies and extracts data that is relevant for the respective document category. You can individually define the data that WebCenter Forms Recognition extracts to suit the needs of your organization

Finally, the documents, their category assignments, and the extracted information are released from the system and written to designated export directories. The documents are then forwarded to connected systems. For example, invoices can automatically be forwarded to the software system used in your company's accounting department, while resumes are sent to Human Resources.

All this is done without human intervention once the application has been set up. But what happens if WebCenter Forms Recognition cannot properly process a document? There are several reasons this could happen.

- Paper-based documents might be illegible.
- There might be stamps or notes on the documents that make important sections illegible.
- WebCenter Forms Recognition may encounter a document from an unknown category. Since the software was not previously trained to recognize documents from this category, it is not able to process the document.
- WebCenter Forms Recognition tries to extract information that is missing, such as from an incompletely filled in form.

That is where Verifier comes in: is the quality assurance utility of the product suite. The program detects all documents with processing problems and presents them to the user for verification.

Since the verification step precedes the export step, only qualified output can leave the process. Therefore, subsequent systems only receive appropriate input.

# <span id="page-7-0"></span>Verifier key features

- Allows central database storage of projects and of user authentication information for more flexible access.
- Allows convenient correction of automatic classification results.
- Allows convenient correction of automatic extraction results.
- Allows manual indexing of documents.
- Allows semi-automatic indexing of documents by means of database lookups.
- Allows a final check of corrected documents before releasing.

# <span id="page-7-1"></span>Verifier functionality highlights

- The structured user interface makes the program easy to learn.
- Sophisticated status management and filter techniques display only the documents you have to check.
- During the application design, the user interface is configurable, providing optimum display options for each document category.
- Keyboard shortcuts are available for most operations, enabling you to get your job done quickly.
- Through automatic locking, teams of users can safely process document batches.

# <span id="page-7-2"></span>Explanation of Terms

To properly ensure the quality of automatically processed documents, it is important to understand the following information.

## **Batches are the basic entity.**

WebCenter Forms Recognition works on batches and will completely process one batch before processing the next. Verifying and approving entire batches before routing to subsequent systems is an important step since batches are the basic entity.

## **A batch is only valid if all of its parts are valid.**

Since WebCenter Forms Recognition deals with information and data, the application uses the terms "valid" or "invalid" instead of "working" or "damaged." The restrictions on the number of parts and the well-defined relationships makes it easy to understand why a batch is invalid.

## **A batch is invalid if:**

One or more folders inside the batch are invalid.

## **A folder is invalid if:**

One or more documents inside the folder are invalid.

## **A document is invalid if:**

The automatic classification result is incorrect or if the automatic extraction result has invalid fields.

#### **A classification result is invalid if:**

The class still needs validating or the matching class was not found.

### **A field is invalid if:**

The field content still needs validating, the field content does not comply with the validation rules, or filling-in the field is simply unfeasible.

There are a few reasons for violating field validation rules.

- Restrictions on the number of characters.
- Allows only uppercase characters.
- Checking the questionable results from the OCR process, which are red and underlined.

# <span id="page-8-0"></span>About WebCenter Forms Recognition Workflow

In WebCenter Forms Recognition, the flow of incoming documents follows a sequence of standard processing steps. One of the objectives of WebCenter Forms Recognition is to get documents to their recipients as quickly as possible.

Runtime Server executes automatic steps that include document import with batch creation, OCR and layout analysis, classification, extraction, export, and clean-up. After the automatic steps there are two manual verification steps for quality control.

If Runtime Server detects that the batch contains invalid results, the user manually analyzes and resolves the problem. Invalid batches appear in a task list called Batch View. When WebCenter Forms Recognition finishes processing a batch, the documents are sent to their recipients.

# <span id="page-8-1"></span>Start Verifier Log On

To log on to Verifier, complete the following steps.

**Note:** The **Remember password** option is deprecated and no longer taken into account.

- **1.** Launch **Verifier**.
- **2.** In theWebCenter Forms Recognition **Project Logon** dialog box, enter you user name and password.

**Note:** The project administrator specified your user name and password in Designer. The password is not the same as the one you use to log on to your workstation. Instead, it is specific to Verifier, and possibly to the project. However, you probably have the same user name and password for all Verifier projects you work on.

**3.** Click **OK**.

**Note:** When launching Verifier for the first time, the **Batch List View** is empty and an error message displays if Verifier is not yet configured.

Verifier displays the **Batch List View**.

# <span id="page-8-2"></span>Log On Using Command Line Arguments

To suppress the login dialog when starting Verifier, you can use command line arguments. Complete one of the following actions.

 To launch **Verifier** from the *C:\Program Files (x86)\Oracle\WebCenter Forms Recognition* directory, complete the following substeps.

- In the *C:\Program Files (x86)\Oracle\WebCenter Forms Recognition* directory, create a new batch file and give it a meaningful name, such as LaunchVerifier.bat.
- Copy the following line to the batch file, replacing  $User$  name with the user name and password with the password.

**Example** start /B DstVer.exe /USR "*User name*" /PWD *password*

- Save and close the file.
- In Windows Explorer, double-click the batch file.
- To launch **Verifier** from a location other than the *C:\Program Files*

*(x86)\Oracle\WebCenter Forms Recognition* directory, complete the following substeps.

- Create a new batch file and give it a meaningful name, such as *LaunchVerifier.bat*.
- Copy the following line to the batch file, replacing  $User$  name with the user name and password with the password.

```
Example: C:\Program Files (x86)\Oracle\WebCenter Forms Recognition
DstVer.exe" /USR "User name" /PWD password
```
- Save and close the file.
- In Windows Explorer, double-click the batch file.
- To launch **Verifier** from the Windows Run application, complete the following substeps.
	- From theWindows Start menu, select Run.
	- In the Run dialog box, in the Open field, enter the following command, replacing  $Useer$  name with the user name and password with the password.

**Example:** C:\Program Files (x86)\Oracle\WebCenter Forms Recognition

# <span id="page-9-0"></span>About Roles

Depending on their assigned role, users are able to complete the following tasks.

- Define, modify, and maintain the learnset.
- Collect and manage local training data.
- Propose learnset candidates to improve the performance.
- Verify the documents that Runtime Server could not automatically process.
- Access and change the batch filtering properties.
- Access and change the settings.

For more information, see "Users, groups, and roles" in the *Oracle WebCenter Forms Recognition Designer User's Guide*.

# <span id="page-9-1"></span>Change your Password

To change your password, complete the following steps.

- **1.** From the **Options** menu, select **Change Password**.
- **2.** Optional. To display the passwords, select **Decode password**.
- **3.** In the **Old password** field, enter the current password.
- **4.** In the **New password** field, enter the new password.

**Note:** The minimum character length for a password is 7, the maximum character length is 20. The password must include both alphanumeric and numeric characters.

- **5.** In the **Confirm new password** field, reenter the new password.
- **6.** Optional. Select **Update password in Database**.

This option is available if **Allow Database Authentication** is enabled for the user in **Designer**. For more information, see "Create a User" in the *Oracle WebCenter Forms Recognition Designer User's Guide*.

**7.** Click **Apply** and then click **OK**.

# <span id="page-10-1"></span><span id="page-10-0"></span>Verifier Configuration

# About Configuring Verifier

You can only change the Verifier settings if you have been assigned the **Verifier Settings (SET)** role.

Configuring Verifier entails specifying which batches of documents are processed at a given station. This includes the following.

- Sourcing of the batches either from the file system or from the WebCenter Forms Recognition database.
- The location of the batches in the file system.
- The Designer project file that contains the settings used to process the documents.
- The processing steps that you want to verify: classification, extraction, or both.
- The status of batches before and after processing.

It also entails configuring 508 Compliance, but this is done at the workstation level, not the project level.

After you configure a project's settings, you can load and save them using commands on the File menu. When loading or saving a project you can load or save a file with or without network data. When loading, click on the file type drop down box and select either <project name> (\*.sdp), or <project name> skip learn data (\*.sdp).

# <span id="page-10-2"></span>Configure Verifier

To configure Verifier, complete the following steps.

- **1.** On the toolbar, click the **Settings** button.
- **2.** Configure the settings as described in the following topics.

## <span id="page-10-3"></span>General Settings

<span id="page-10-4"></span>Define the Project File

The project file contains the forms used to verify the extraction. To define the project that processes the documents, complete the following steps.

- **1.** In the **WebCenter Forms Recognition Verifier Properties** dialog box, select the **General** tab.
- **2.** Complete one of the following substeps.
	- To specify the project file that processes the documents, click **Use project file** and enter or browse to the path and file name of the WebCenter Forms Recognition project. The project loads after returning to the **Batch View**.
	- To specify a project referenced in the batch control file, click **Use batch specific project file**. The project loads each time you open a batch.

**Note:** If you use this option, ensure that the **Allow Database Authentication** option is selected for all users in Designer. For more information, see "Allow database authentication" in the *Oracle WebCenter Forms Recognition Designer User's Guide.*

The title bar indicates the currently loaded project.

## <span id="page-11-0"></span>Define Directories

Under **Directories**, complete one the following substeps.

- To store WebCenter Forms Recognition core information in the database, complete the following substeps.
	- Select the Use database as document and statistics source check box.
		- From the Select Job list, select a job.
	- To specify the number of batches displayed per page, select the Display check box and modify the value in the *[xx]*batches per page field, if required. The valid range is from 1 to 200.
- To store WebCenter Forms Recognition core information in the file system, complete the following substeps.
	- Clear the Use database as document and statistics source check box.
	- In the **Batch Root** field, enter or browse to the directory where the batch control files are located.
	- In the **Image Root** field, enter or browse to the directory where the scanned images can be found.

For more information, see About Batch Root and [Image](#page-11-3) Root.

## <span id="page-11-3"></span><span id="page-11-1"></span>About Batch Root and Image Root

## **Batch Root**

The **Batch Root** directory is where the batch control files are located. This directory also includes a license directory where you can find the network license file. When multiple instances of Runtime Server and Verifier are running, they will check this directory for the network license file. If you use different Batch Root directories simultaneously, you can set up a specific path for the network license. However, you can only configure this path manually for Runtime Server and Verifier. This option is not available when using the WebCenter Forms Recognition database.

## **Image Root**

The **Image Root** directory is where subdirectories with the scanned images can be found. As a rule, Batch Root and Image Root should be the same. In special cases, for security reasons for example, the Image Root can be different from the Batch Root.

## <span id="page-11-2"></span>About Client Settings

The Client option refers to the intent to use client-specific variables.

Currently, only the default setting is available. In Designer, project administrators can define global variables for different clients.

With the default entry, global variables do not vary by client.

## <span id="page-12-0"></span>Define Batch Options

Under **Batch options**, complete the following steps.

**1.** To automatically display newly generated batches with matching states in the **Batch List View**, select the **Automatic batch refresh** check box.

**Note:** To manually refresh the **Batch List View**, click **View > Refresh**.

**2.** To enable Verifier users to create new TIFF files when a workdoc is split into multiples, select the **Create new image file when cutting document** check box. The TIFF files correspond to the new workdocs.

**Note:** This feature is disabled when the **Use database as documents and statistics source** option is enabled. Any project that wants to use this feature needs to use the file system instead of the database.

**3.** To enable Verifier users to cut a long document, such as a multi-page fax, into several shorter documents while still retaining the cover page of the original workdoc as the cover page for each of the newly created shorter documents, select the **Enable cut keeping cover page** option.

**Note:** You must repeat the OCR processing for the new documents.

This provides additional menu items in the shortcut menu in **Document Separation Mode**.

## <span id="page-12-1"></span>Define Fields Edit Mode

The fields edit mode determines how to initially select the content of a field. When the Verifier form appears, the cursor automatically places in the first invalid field at the beginning of the current content. Under Fields edit mode, complete one of the following substeps.

- To place the cursor before the current content without any text pre-selected, select Insert.
- To pre-select the current content such that entered text replaces the current content of the field, select Overwrite.

## <span id="page-12-2"></span>Define Tabbing Behavior

To enable the user to skip all valid fields and tab through invalid fields only, under Advanced, select the Tab through invalid fields only check box.

**Note:** When the user presses **Tab** inside a table control, the system tabs through invalid table cells only. This option also applies for tabbing backwards by pressing **Shift** + **Tab**.

## <span id="page-12-3"></span>About 508 Compliance

The Enable 508 Compliance option is helpful for people with visual impairments.

This option provides the following features.

- A blue arrow points to the field that has focus.
- If input focus is lost, the user can manually restore the focus by pressing Ctrl + N or by clicking **View >**

#### **Restore Focus**

- The user can activate pop-up menus for workflow state lists and exception handling by pressing the rightclick key. This key is located on the right side of the standard keyboard, between the Windows key and the Ctrl key.
- In Show Selected Batch, the right-click key activates the shortcut menu for Append this document to previous one and Cut pages into a new document.
- During document verification, the user can activate the shortcut menu for the current item by pressing Ctrl + M or by clicking **Image > Show Selection Context Menu**.
- Blue rectangles without icons in the highlight columns for the interactive learning mode indicate unmapped column items.
- Rectangles with a valid/invalid icon on its left side indicate a valid/invalid column item.
- Additional visual indicators besides color highlighting help distinguish between invalid fields, valid fields, and questionable fields. These indicators are present in table fields and form fields. Green check marks show valid fields, red X's show invalid fields, and orange question marks show questionable fields. Field candidates highlight in yellow, but do not have additional validity icons.

#### **Enable 508 Compliance**

To enable the 508 Compliance settings for your workstation and projects, on the General tab, under Advanced, select Enable 508 Compliance.

## <span id="page-13-1"></span><span id="page-13-0"></span>Workflow Settings

## About Workflow

In Verifier, you verify and correct batches failed in Runtime Server during Document Separation, Classification, or Extraction.

- The workflow settings allow to define the processing of documents in Verifier.
- Each workflow step has an input and an output state.
- The input state must match the failure output state defined for the corresponding workflow step in Runtime Server.
- After batch was successfully processed by the workflow step, Verifier assigns the specified output state to the batch.
- <span id="page-13-3"></span>This output state must match the input state of the subsequent workflow step in Runtime Server.

## <span id="page-13-2"></span>Activate and Deactivate Workflow Steps

To specify the workflow steps you want to perform at the current Verifier station, complete the following step.

- **1.** On the **Workflow** tab, select one of the following options.
	- To activate a step, click the corresponding button.
	- To deactivate a step, click the button again.
- **2.** Optional. To add an input state, complete the following substeps.
	- **1.** In the **Input State** field, right-click and then click **Add State**.
	- **2.** In the **Add State** dialog box, enter a new input state and then click **OK**.
- **3.** Optional. To remove an input state, complete the following substep.
	- In the **Input State** field, right-click and then click **Remove State**.
- **4.** Optional. To change an input state, complete the following substeps.
	- **1.** In the **Input State** field, right-click and then click **Change State**.
	- **2.** In the **Change State** dialog box, enter a new value and then click **OK**.
- **5.** In the **Input State** field, select a value.
- **6.** From the **Output State** list, select a value.
- **7.** Under **Verification rules**, select the required options. For more information, see [Verification](#page-14-0) rules.

## <span id="page-14-0"></span>Verification Rules

You can select the following verification rules on the **Workflow** tab in the **Settings** dialog.

#### **Verify document for the lowest input verification state only**

Select this option to verify a document using the lowest input verification state. When this option is selected, the correction of the documents is grouped. After the verification of each input state, the user is asked to release the batch even if there are still documents with a higher input state left to be corrected. This option is valuable when you use several forms to verify extraction fields. If you have several forms defined for default processing (meaning that this option is not selected) all forms will be shown for the document that is corrected.

In the example shown below, first form 1 and afterwards form 2 for Document 1 is shown, afterwards form 1 for Document 2 that has only Form 1. Then all forms for Document 3 will be shown.

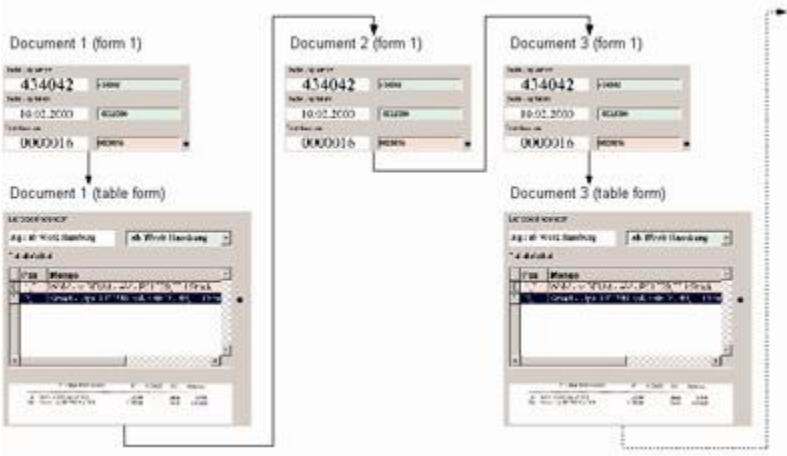

If this option is selected, the processing can be changed so that Form 1 for Document 1 is shown first, followed by Form 1 for Document 2 and Form 1 for Document 3 until all documents of the lowest input level are processed. Then the documents for the next input state and other forms are displayed for correction, as in the below example.

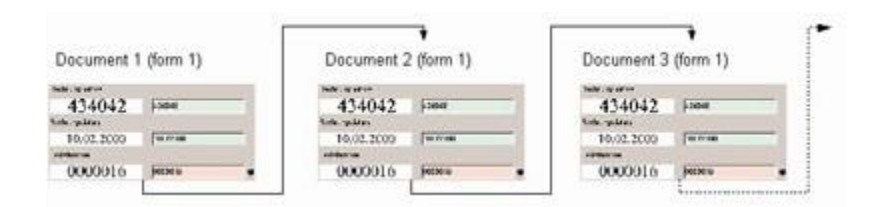

Use the DesignerVerifier Design Mode to design verification forms and to define which form is shown for which input state, as in the below example.

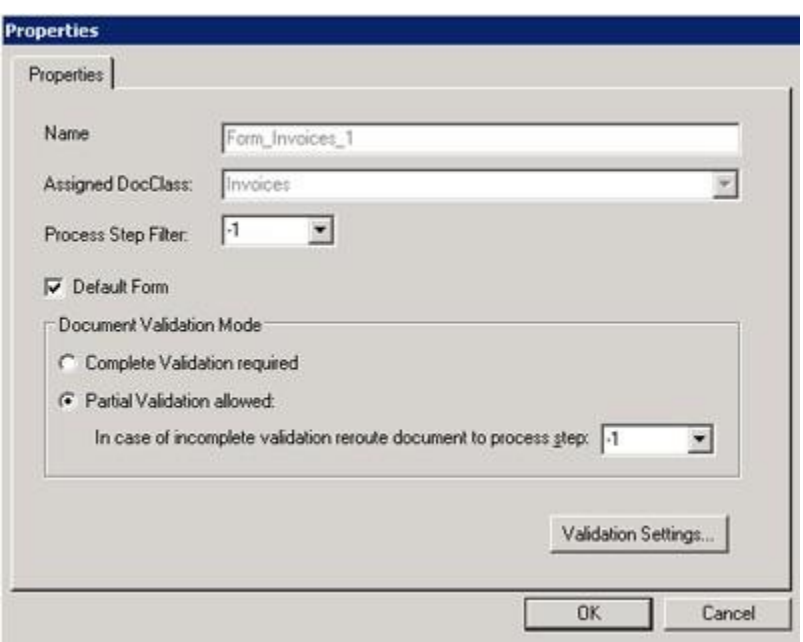

In the settings of the first Verifier form of this document class, Partial Validation is selected, and the value is set (in this example the value is 210) which will be the output status for the document when verification with this form is completed. When a document has the input state 210, the second verification form is used to validate the fields. Therefore, the Process Step Filter was set to 210.

#### **By default open the first available invalid batch and not the selected one**

By default, the first available invalid batch is opened and not the selected one. The first invalid batch is selected based on Priority (higher first), user's custom filter, sort settings and the Batch ID. This is for projects with large amount of batches and simultaneous Verifier users. It decreases time delay of project verification. This option is selected by default. And under Verification Mode, option "Verify first invalid batch" is also selected by default. If the user changed the option from the Verification Mode, this option will only remain valid for the current application session. As soon as the user quits the application, the default behavior is re-initialized through the "By default open the first available invalid batch and not the selected one" option.

#### **Perform automatic extraction after classifying documents manually**

Forces WebCenter Forms Recognition to attempt to automatically extract data after the Verifier operator manually classifies the document.

**Note:** This option is only available if the **Output State** of the **Classification Verification** workflow step matches the **Input State** of the **Extraction Verification** step.

#### **Keep showing current document after saving**

Displays the current document after performing a Save, instead of automatically displaying the next document.

#### **Allow immediate copying of selected area to a field or table cell**

Allows copying of a selected area to a field or table cell when verifying. Speeds up the process by copying single words and candidates to verification elements.

## <span id="page-16-0"></span>Exception Handling

## <span id="page-16-1"></span>About Exception Handling

Use exception handling to deal with documents that fail in Verifier, such as documents with poor document quality or missing information.

You can move such documents into an exception state to flag the batch for issues.

<span id="page-16-3"></span>Having a mechanism for handling unexpected errors allows users to remove the batch from their task list. Then, users can manually assign special states to documents.

## <span id="page-16-2"></span>Define Exception States

When defining an exception state, a menu command becomes available in the verification view. The menu command allows for case-specific handling of various types of unforeseeable errors.

To select an exception state and set its description label, complete the following steps.

**1.** On the **Exception Handling** tab, in the **Select states** column, select the required check boxes.

**Note:** The available exception states cover the range from 601 to 699. A batch state corresponds to the lowest document state within the batch. Routing batches using their exception state is only possible if the state for successful verification is greater than the one used for exceptions.

**2.** To rename a description, right-click on the description and then click **New description**.

This description represents the menu item in the **Move Document to Exception State** menu in verification view.

**3.** In the **New description** dialog box, enter the new description and then click **OK**.

**Note:** The maximum character length for the description is 128.

**4.** Select any of the following options.

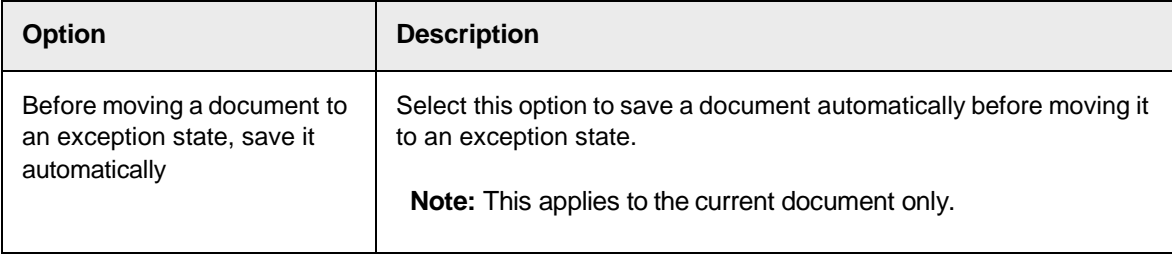

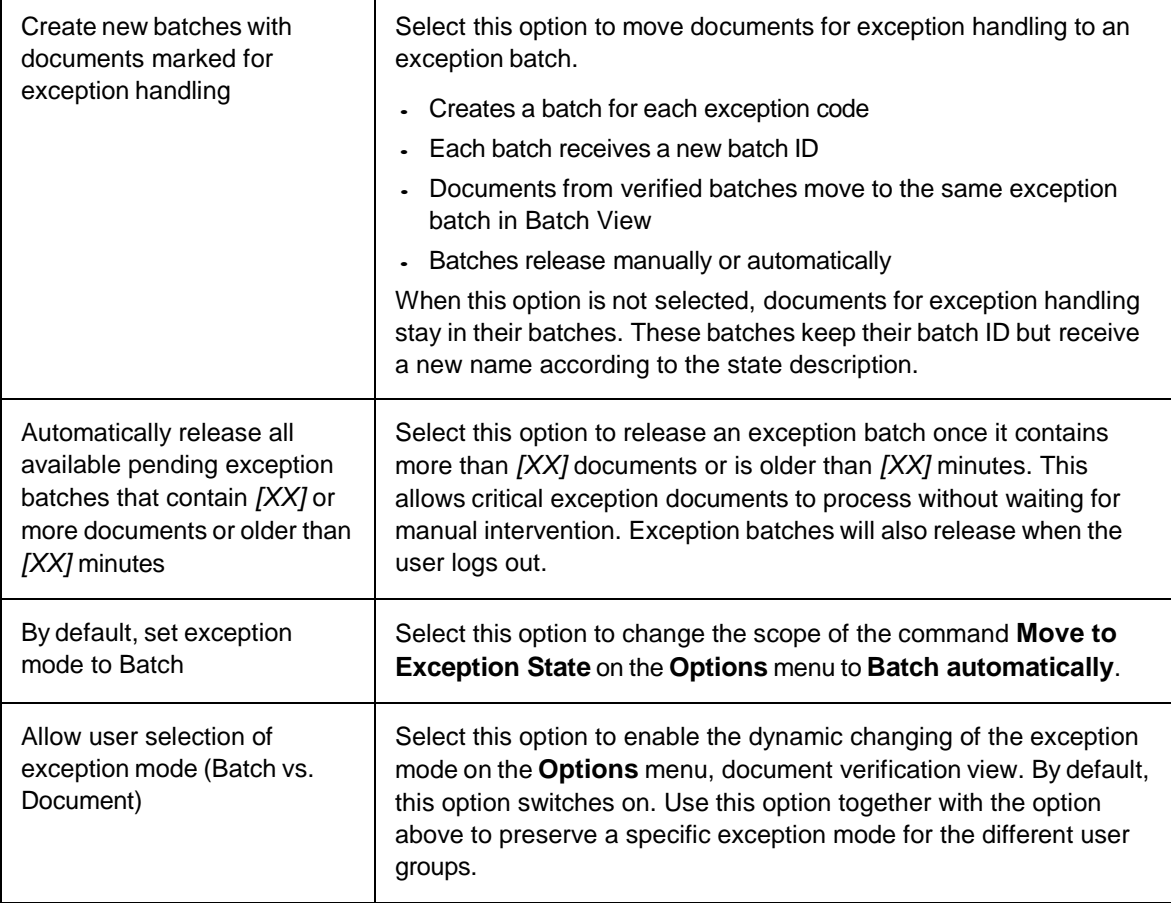

# <span id="page-17-0"></span>Supervised Learning

<span id="page-17-1"></span>Configure Supervised Learning

To configure Supervised Learning, complete the following steps.

- **1.** To enable Supervised Learning, on the **Supervised Learning** tab, select **Activate Supervised Learning workflow**.
- **2.** Optional. In the **Local project name** field, enter or browse to the local project.

**Note:** Configure the local project with its own base directory (local learnset) and batch root.

**3.** Optional. To push the local learnset to the common learnset, select **Distribute Local Learnset to Knowledge base** and then select any of the following options.

**Note:** When selected, this option automatically adds any documents added to the local learnset into a queue for the Learnset Manager to review if the documents are appropriate to be added to the global learnset. The knowledge base is often referred to as a queue of accumulated documents or common learnset pending review by the Learnset Manager for improvements into the project file.

In the **Knowledge base directory**, enter or browse to the common learnset directory.

**Note:** The common learnset updates whenever the local learnset is migrated to it.

 Optional. To prevent the learnset from being trained locally, select **Nominate for the learnset but never train locally**.

Optional. Select **Use Database as knowledge source**. This option enables the **Select Job** list.

**Note:** To use this option, you need to have a job for a common learnset in the database. If this common learnset job is not available, create a database job in Runtime Server with the common learnset directory as the batch root.

- **4. Always show state of all field locations after opening a document** is reserved for future enhancements and not available yet.
- **5.** To create a learnset, select **Apply local classification and extraction automatically**.

**Note:** When no local project or learnset is used, the global project and global learnset is used instead.

Now the SLW user can perform classification and automatic extraction in Verifier. Also, the SLM user can now launch Learnset Manager to verify the learnsets from the common learnset in the Accumulated Documents Browsing mode.

- **6.** To receive a notification in case of a discrepancy between script and your commands regarding the population of the learnset, select **Prompt if script forces or rejects insertion to Learnset**.
- **7.** Under **Put document to Local Learnset**, select one of the following options.
	- **Only if adding activated by a user**: If selected, a document is added to a learnset when a user requests it. The system displays a dialog box to confirm that the document should be added.
	- **Automatically if more than** *[X]* **% invalid fields**: If selected, documents are automatically added to the learnset if the number of invalid fields exceeds the specified number. The system displays a dialog box to confirm that the document should be added.

Optionally select **Always prompt before adding** to display a confirmation dialog before the document is added.

- **8.** Under **Learn new documents**, select one of the following options.
	- **Only by user request**: Select this option to initiate learning only when a user requests it.
	- **Before batch closing**: Select this option to initiate learning for every batch in the project each time any batch is closed.
	- **Immediately**: Select this option to initiate learning anytime a document is added to the learnset.

## <span id="page-18-0"></span>Advanced Settings

## <span id="page-18-1"></span>Configure the Advanced Settings

To configure the advanced settings, complete the following steps.

- **1.** To activate the project file updating feature, select **Activate project file updating**.
- **2.** In the **Source project file location** field, enter or browse to the project.

## <span id="page-18-2"></span>Working with Verifier

## <span id="page-18-3"></span>About the Batch List

The batch list displays a list of batches, which is your work list, and appears after starting the Web Verifier.

## <span id="page-19-0"></span>Display the Batch List

To display the batch list, complete the following step.

- On the toolbar, click the Show batch list  $\blacksquare$  icon.

## <span id="page-19-1"></span>Sort the Batch List

To sort the batch list by a column, click on the column header by which you want to sort the list.

**Note:** If the batches in the list have different **Priority** values, they are always sorted first by **Priority** in descending order and then by the column you clicked on.

#### **Batch List Columns**

Batch view columns display the following information about a batch.

#### **Batch ID**

A number for uniquely identifying a batch.

#### **State**

An integer between 0 and 999 that indicates the progress of batch processing. The state also indicates whether the batch is ready for verification.

#### **Priority**

An integer between 1 and 9 that indicates the urgency for processing a batch. 1 is the highest priority and 9 is the lowest.

#### **Name**

An arbitrary name that is easier to read than the batch ID.

#### **Folders**

Folders organize documents in a batch. The value in this column indicates the number of folders inside the batch.

#### **Documents**

The value in this column indicates the number of documents inside the batch.

#### **Client**

The owner of the WebCenter Forms Recognition license. Contains N/A; not in use yet.

#### **Last user/Module**

This displays the most recent person or computer, and application that processed the batch.

#### **Last Access**

Displays the latest processing date.

#### **The following columns do not display by default**:

See " Additional Columns in Verifier or Web Verifier" in the *Oracle WebCenter Forms Recognition Installation* 

## *Guide* for more information.

#### **External Group ID**

The group ID relates to the security of the batch. It is a unique ID that assigns batches to a user group.

#### **External Batch ID**

The external batch ID is the name of the Batch Group. You can use this ID to represent any piece of information you would like to associate with a batch, such as an external system ID or a storage box ID.

## **Transaction ID**

Batches have transaction IDs to identify originators of batches of documents. This allows the developer to synchronize a new batch of documents with another external system.

#### **Transaction Type**

Transaction Types helps to identify the type of documents in batches. This allows the developer to synchronize a new batch of documents with another external system.

#### **Batch List Icons**

An icon displays in front of each batch to indicate the status. When no icon is shown, the batch state is out of workflow.

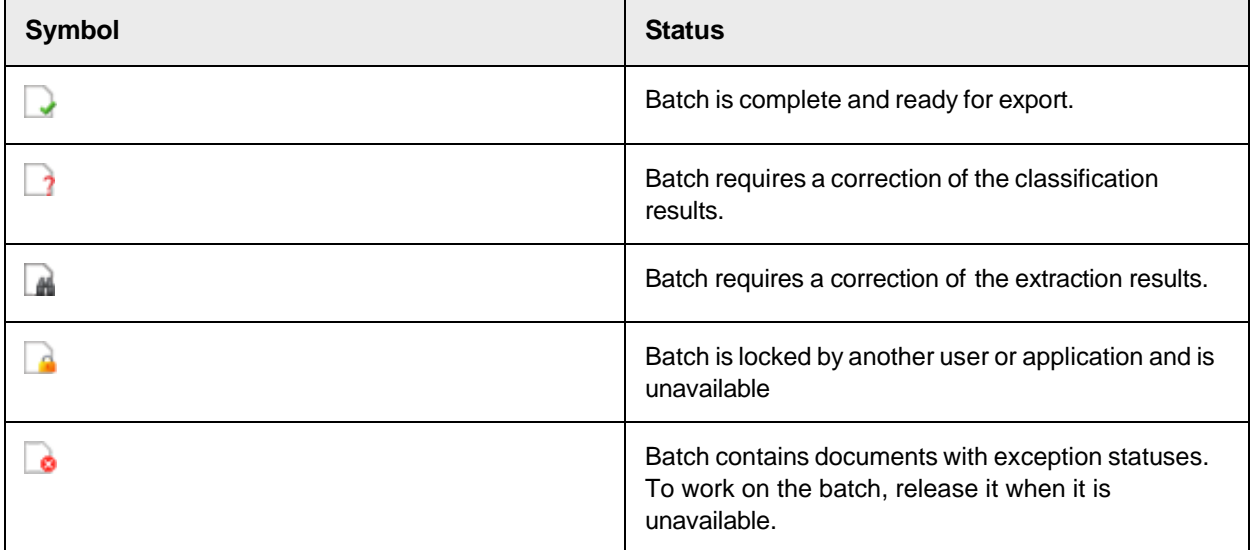

## <span id="page-20-0"></span>Navigate in the Batch List

To navigate in the batch list, perform any of the following actions.

- To go to the first batch page, click the First batch page  $\blacksquare$  button.
- $\cdot$  To go the previous batch page, click the Previous batch page  $\bullet$  button.
- To navigate to a specific page, enter a number in the Page  $\boxed{1}$  of 3 field.
- $\cdot$  To go to the next batch page, click the Next batch page  $\blacktriangleright$  button.
- To go to the last batch page, click the Last batch page  $\blacksquare$  button.
- To refresh the list, click the Refresh  $\mathfrak P$  button.

## <span id="page-21-0"></span>About Batch Filtering

The batch filtering conditions affect the display of the batches.

This is useful for finding a subset of batches in a large job or for limiting the user's activities.

The filtering dialog box is accessible outside the settings dialog box so that users without a SET role but with the FLT role can filter batches. Only users with the FLT role can configure filter conditions.

Saving the settings applies to the current batch view and saves for the next sessions.

## **Configure Batch Filter Conditions**

To configure batch filter conditions, complete the following steps.

- **1.** On the toolbar, click the **Batch filter** 2 button.
- **2.** In the **Batch Filtering Condition Properties** dialog box, in the left pane, double-click to copy a field name to the **Select Filter Condition** field.
- **3.** In the right pane, double-click to copy an operator to the **Select Filter Condition** field.
- **4.** In the **Select Filter Condition** field, modify the condition according to your needs.

**Example** To see only batches at a state of 550, add the following condition.

[State]=550

- **5.** Optional. To clear the filter condition settings, click the **Clear Condition** button.
- **6.** Optional. Within the **Group Settings** section, administrators can easily define filter conditions for several user groups.
	- **1.** Select a group from the drop-down list.
	- **2.** Click **Configure Filtering**.
	- **3.** Establish the filtering conditions and confirm by clicking **Apply**.
	- **4.** Click **Save** to save your settings.

## **Remove a Filter**

To remove a filter, complete the following steps.

- **1.** On the toolbar, click the **Batch filter**  $\overline{Z}$  button.
- **2.** Click the **Clear Condition** button and then click **OK**.

## **Access Predefined Filters**

To access a predefined filter, complete the following step.

On the toolbar, click the arrow next to the Show batch list  $\mathbb{E}$  button and then select the required filter.

# <span id="page-22-0"></span>Batch List Toolbar Buttons

The toolbar provides quick access to frequently used commands.

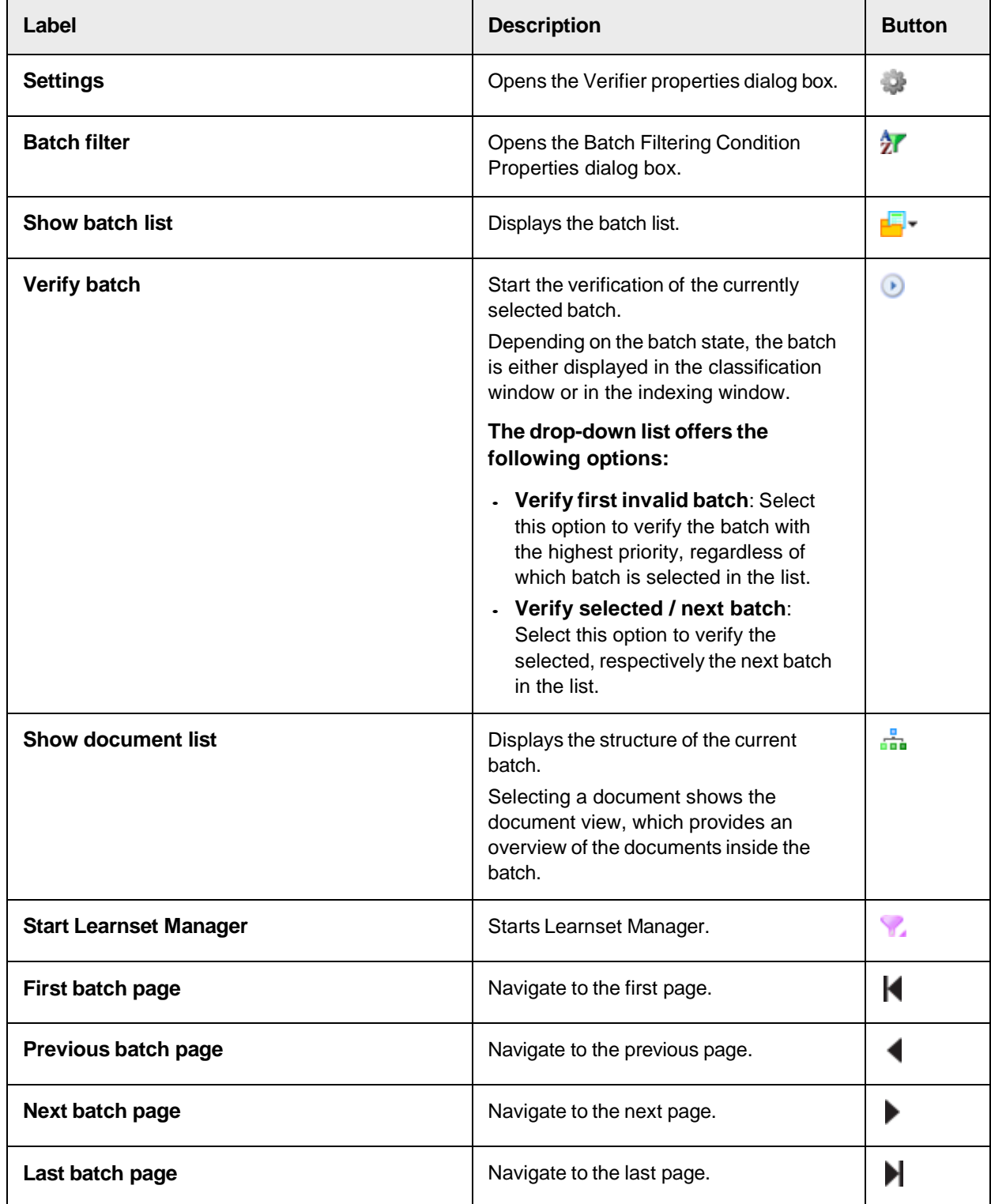

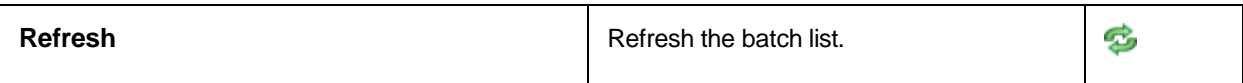

## <span id="page-23-0"></span>Batch List Keyboard Shortcuts

The following shortcuts are available in the batch list.

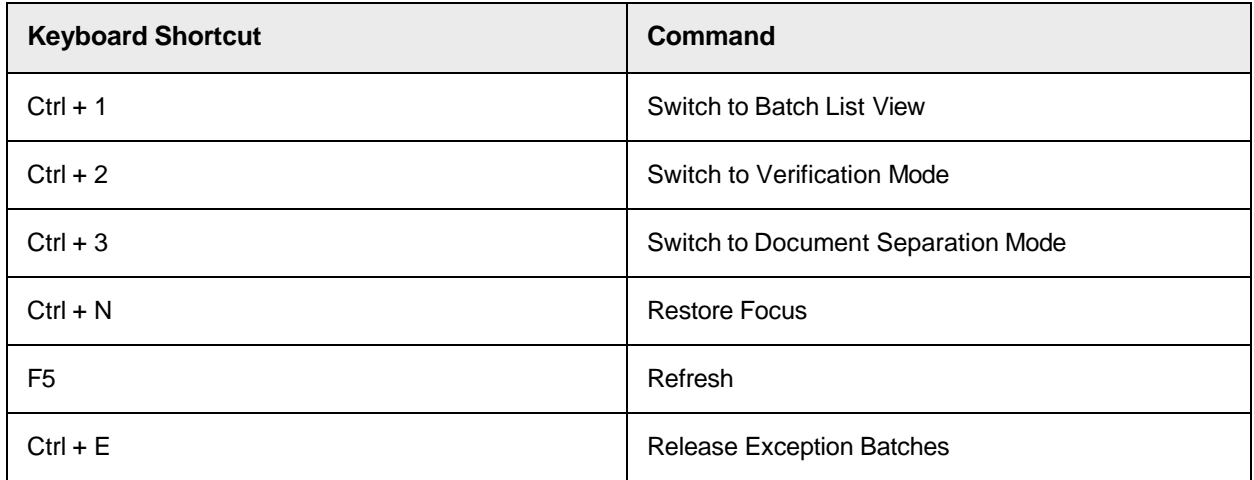

# <span id="page-23-1"></span>About the Verification View

In the verification view, you can correct the classification and extraction results.

When opening verification view, the classification window displays automatically if the next document requires a correction of the classification result.

The class selection list in the lower pane shows the classification result of the current document.

## <span id="page-23-2"></span>Work with the Verification View

In the verification view, you correct the classification and extraction results. To display the Verification View, complete the following steps.

- **1.** Select a batch from the list that requires verification.
- **2.** Click the **Verify Selected Batch** button.

Depending on the state of the document, the classification or indexing window opens.

- **3.** Optional. To increase or decrease the image area, drag the vertical bar between the field pane and the image pane either to the right or left.
- **4.** If the classification window is displayed, from the class selection list in the lower pane, select the correct class.

**Note:** You can also enter the first characters of the required class name to limit the number of classes displayed.

**5.** If the indexing window is displayed, the document requires a correction of the extraction result. Correct the invalid fields.

## <span id="page-24-0"></span>Customize the Verification Viewer Pane

To adjust the magnification used to display documents, complete any of the following steps.

- To adjust the document to window height, click the Fit to height  $\bigcup_{i=1}^{\infty}$  button.
- To adjust the document to window width, click the Fit to width  $\leftrightarrow$  button.
- To adjust the document to best fit, click the Best fit  $\mathbb{Z}$  button.
- To zoom in, click the Zoom in  $\mathbb{R}$  button.
- $\cdot$  To zoom out, click the Zoom out  $\bullet$  button.
- To display the next document with the currently selected magnification, click the Keep Zoom **button**.
- To keep the focus on the document area associated with the currently selected field, click the Keep Focus on Field<sup>o</sup> button.

## <span id="page-24-1"></span>Navigate Through the Document

To navigate through the document, perform any of the following actions.

- To go to the first document page, click the First Page in Document  $\Box$  button.
- To go to the previous batch page, click the Previous Page in Document  $\bullet$  button.
- To navigate to a specific page, enter a number in the Page  $\boxed{1}$  of 3 field. **Note:** All invalid entries, for example alphabetical characters and page numbers out of range, are ignored, and the page number is reset to the currently displayed page.
- To go to the next batch page, click the Next Page in Document  $\Box$  button.
- To go to the last batch page, click the Last Page in Document  $\Box$  button.
- To rotate the image, click the Rotate Image  $\triangle$  button.

## <span id="page-24-2"></span>Navigate in the Batch

To navigate in the batch, perform any of the following actions.

- To go to the first document in the batch and switch to Browsing Mode, click the First Document button.
- To go to the previous document in the batch and switch to Browsing Mode, click the Previous Document button.
- To go to the next document in the batch and switch to Browsing Mode., click the Next Document button.
- To go to the last document in the batch and switch to Browsing Mode, click the Last Document button.

## <span id="page-24-3"></span>Move a Document to an Exception State

If a batch contains a document that you cannot correct, for example because it belongs to none of the defined classes, you can move this document to an exception state.

For more information, see Define [exception](#page-16-3) states.

- **1.** On the toolbar, from the **Move Document to Exception State** list, select the required exception.
- **2.** Click the **Move Document to Exception State** button.

## <span id="page-25-0"></span>About the Class Selection List

The class selection list in the lower pane shows the classification result of the current document.

Opening the drop-down list displays all available classes.

### **Correct Classification Results**

To correct invalid classification results, complete the following steps.

#### **Prerequisite**

Ensure that the **Classification Verification** workflow step is active.

For more information, see Activate and deactivate [workflow steps.](#page-13-3)

- **1.** Optional. To display only batches that require correction, click the arrow next to the **Show batch list** button and then select **Batches to Verify, Classification Only**.
- **2.** In the batch list, select a batch and then click the **Verify Selected Batch** button. The verification view displays the first invalid document.
- **3.** In the lower pane, complete one of the following substeps and then press **Enter**.
	- From the drop-down list, select the correct class.
	- Type the first characters of the class name and wait until the system automatically displays the full name.

The application validates the document and updates the state. The next document requiring verification displays automatically.

- **4.** Repeat the previous step for all documents displayed.
- **5.** After verifying all the documents in the batch, in the **WebCenter Forms Recognition Verifier** dialog box, complete one of the following substeps.
	- Click **Yes**.
	- Click the **Details** button, select one of the following options and then click **Yes**.
		- To release the current batch and open the next batch that needs verification, select **Verify the next invalid batch on the list**.
		- To release the current batch and display the Batch View where you can select the next batch, select **Close batch and return to the batch** list.
		- To change verification forms, select **Verify this batch with the next verification form**.

#### **Correct a Classification Result Using Advanced Classification**

To select a class result using advanced classification, complete the following steps.

## **Prerequisite**

In Designer, select the **Enable advanced classification in Verifier** check box.

For more information, see "Enable advanced classification" in the *Oracle WebCenter Forms Recognition Designer User's Guide*.

**1.** Click the **Classification Matrix** button.

If the result was not 100 percent certain, a list opens up containing one or more classes. The class with the highest probability is at the top of the list.

**2.** Select a class and then click **OK**.

## <span id="page-26-0"></span>About Processing Documents with an Obsolete Class

Deleting a class will make the class obsolete. Often with Supervised Learning workflow, classes become obsolete because the global project's configuration deletes or just does not insert the class.

The only way to process obsolete document classes is if the class still exists in the project that the document is processing with. Information saves internally about the former parent class assignment, which makes it possible to process obsolete document classes.

## <span id="page-26-1"></span>Classification Window Keyboard Shortcuts

The following keyboard shortcuts are available in the classification window.

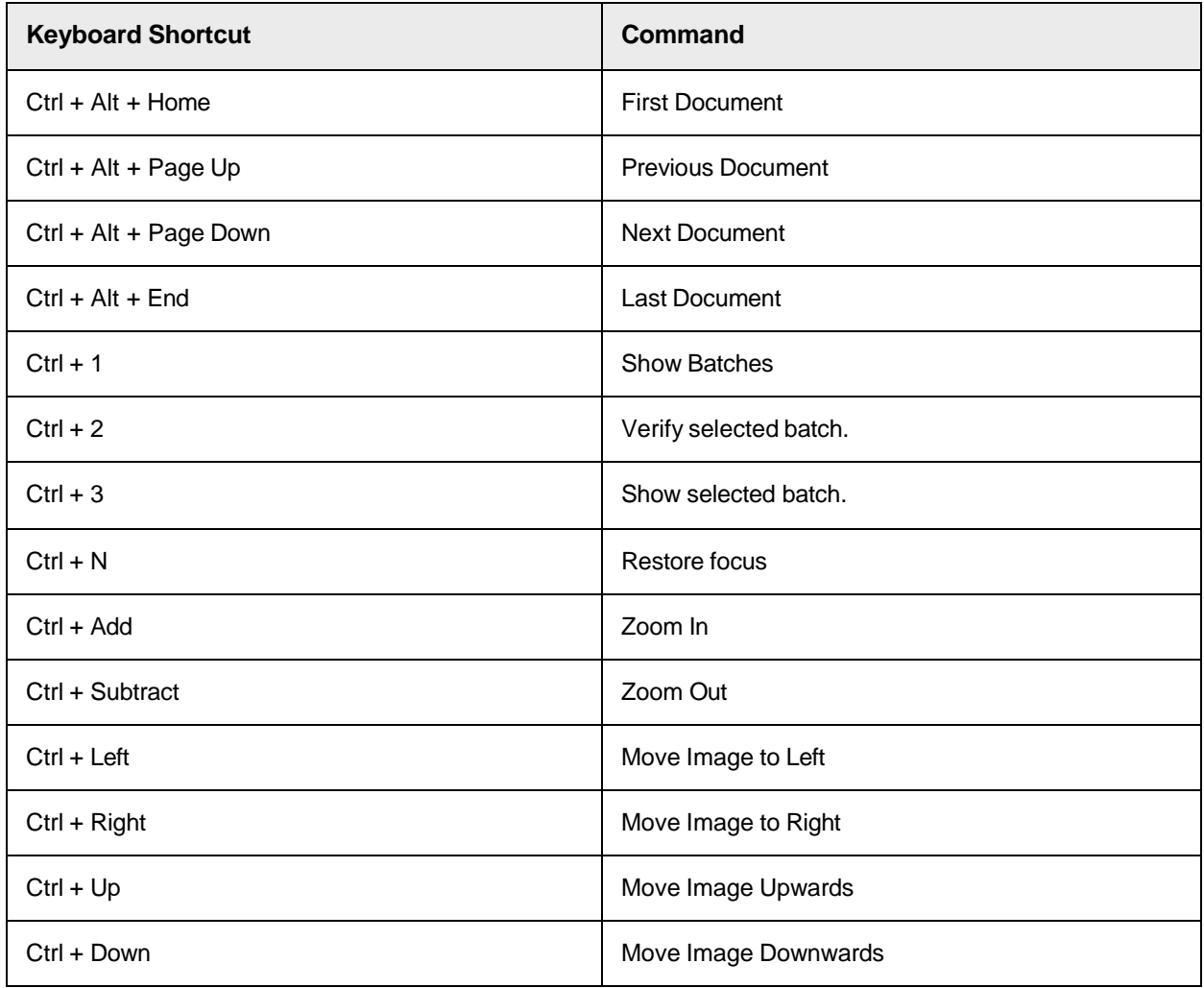

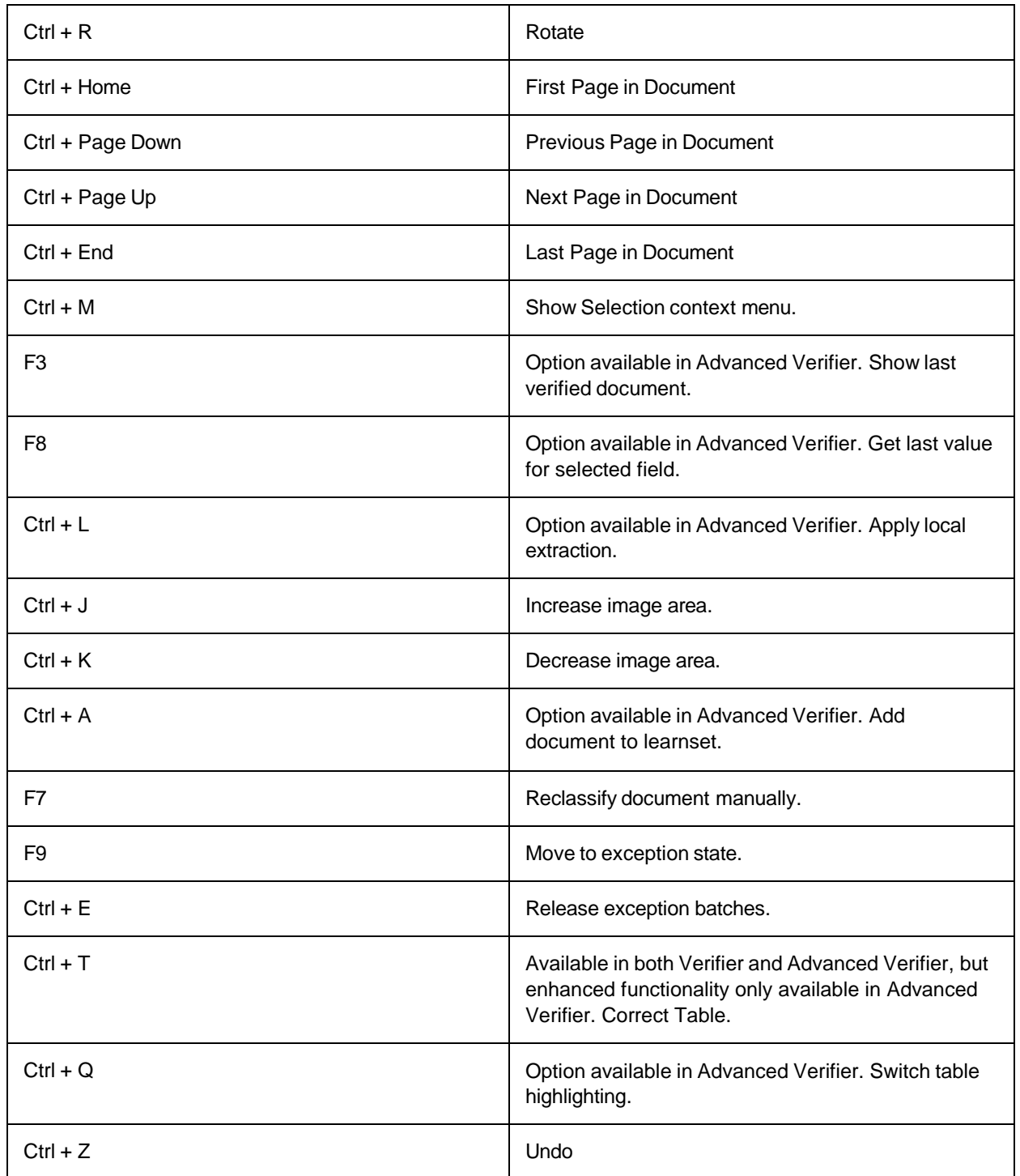

## <span id="page-27-0"></span>About the Indexing Window

The indexing window displays fields and documents specific to your organization.

Depending on the state of a document, the indexing window displays automatically in the left pane if the next document for processing requires a correction of the extraction result.

The indexing window uses the form defined in Designer.

#### **A form contains the following main elements.**

- **Labels**: Captions that help users identify form fields, viewers and tables.
- **Viewers**: Contains pieces of document.
- **Fields**: Displays the extracted data and allows to enter or edit the content. Fields might be either a text field, table field, check box, list box, or a Yes/No selection.

### **About Fields**

A field displays data and allows the user to enter or edit data. To understand fields and the different types, refer to the following lists.

The following list explains the meanings of the colors and icons for both **Web Verifier** and **Verifier**.

- A red frame for **Web Verifier** and a blue arrow  $\blacklozenge$  icon for **Verifier** indicates the current field.
- A blue frame for Web Verifier and a green check mark **the container of Verifier** indicates a valid field extraction.
- $\blacksquare$  A red triangle in the right upper corner for Web Verifier and a red  $\clubsuit$  icon for **Verifier** indicates a field that is needing validation because of its low confidence extraction.

The following list explains the field types.

- A user cannot edit or select a Read Only field.
- An Auto-completion field enables the user to edit text by typing the first few letters of a word until best matching candidate appears.
- A Multi-line field enables line wrap and displays a vertical scroll bar. This field type is a requirement for address analysis.
- A List box contains a selection list to verify an item in a document.
- Check boxes are toggle selections for data input that derive from form fields.

#### **Navigate Through the Fields**

To navigate through the fields, complete any of the following actions.

- Use the mouse. This method does not affect the validation state of a field.
- Press Tab. This method gets you to the next field, but not to the next document. This method does not affect the validation state of a field.

**Note:** The order that the Tab key moves through the form is defined in field properties. For more information, see "Add a form field" in the *Oracle WebCenter Forms Recognition Designer User's Guide*.

- Press Shift + Tab to go to a previous field.
- Press Enter. This method validates the entire field or the next invalid character within a field. Once the field is correct, it validates and the focus moves to the next field that requires correction. This field may also be within another document.

#### **About the Document Pane**

The document pane shows the currently selected document or page along with highlights.

- Red areas indicate an invalid result.
- Green areas indicate a valid result.
- Yellow areas were considered as candidates, but another candidate seemed more likely. If the extraction result is invalid or wrong, these areas may point to the correct indexing data.

**Note:** In practice, red, green, and yellow areas never appear in the same document.

#### **About Tables in the Document Pane**

Only one table will display per verification form, even if you are able to define multiple tables. However, you can display different tables on different forms.

If you only need to verify certain columns in a table, you can make the other columns invisible. All invisible columns must be valid for the entire table can be valid.

For a large document with many line items, you can detect and view the location of all the extracted line items that are currently shown within a table field.

#### **Increase or Decrease the Image Area**

To increase or decrease the image area, complete the following step.

Drag the vertical bar between the image area and field area either to the right or left.

#### **Highlight Fields and Candidates**

To highlight the areas on the current document that have been used to fill the fields, complete any of the following steps.

**Note:** Valid areas highlight in green and invalid areas highlight in red. These areas may also contain validity icons, which are green check marks for valid fields or red Xs for invalid fields.

 To highlight all areas that have been used to fill the fields, on the toolbar, click the Highlight All Fields button.

If the result is valid, the area highlights in green. If the result is invalid, the area highlights in red.

 To highlight only the area that has been used to fill the currently selected field, on the toolbar, click the Highlight Selected Field  $\blacksquare$  button.

If the result is valid, the area highlights in green. If the result is invalid, the area highlights in red.

 To highlight the candidates for the currently selected field, on the toolbar, click the Highlight Candidates **button.** 

This area either appears in green or in red. In addition, all other areas that were taken into account to fill this field highlight in yellow.

- To highlight an entire table on the document, in the left pane, click the square in the upper-left corner of the table field.
- To highlight a table column on the document, in the left pane, click the column label of a table field.
- To highlight a table row on the document, in the left pane, click the row label of a table field.
- To highlight a table cell on the document, in the left pane, click the cell of a table field.

### **Apply Local Extraction**

To apply local extraction to the current document, complete the following step.

- Click the Apply local extraction  $\blacksquare$  button.

#### **Add a Document to the Local Learnset**

To add a document to the local learnset, complete the following step.

- Click the Add document to learnset  $\Box$  button.

#### **Learn a Document**

To learn a document, complete the following step.

- Click the Learn Document  $\mathbf{P}$  button.

#### **Support of the Mouse Wheel**

Verifier supports the mouse wheel when validating documents in document verification mode. Mouse wheel rolling has the following effect depending on where the mouse cursor is or where the keyboard focus is.

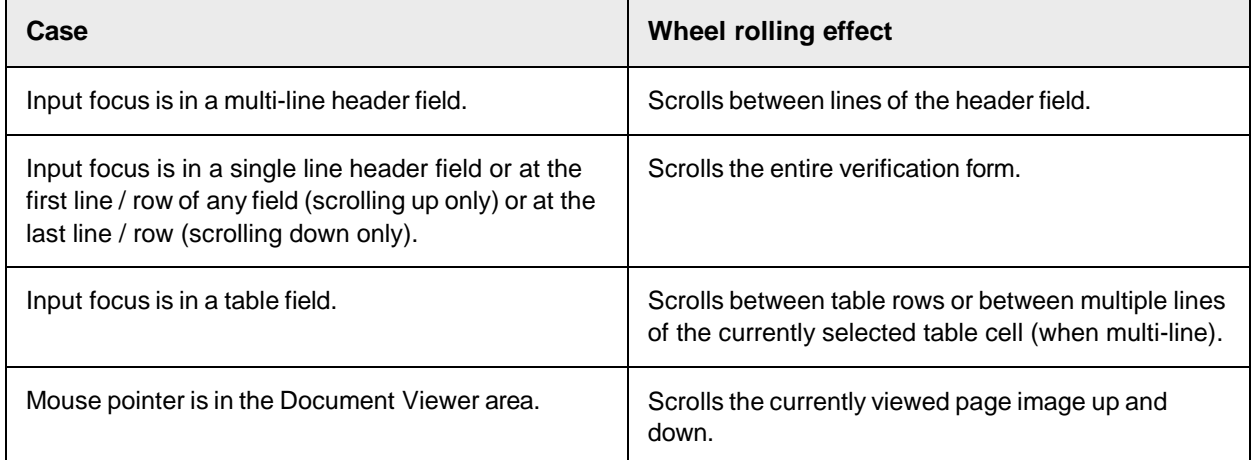

#### **About the Current Input Pane**

The input pane below the document displays document area that relates to the field and provides a field where the user can modify the field content.

**Web Verifier** and **Verifier** have a direct view control for viewing a large image area of the current field.

#### **About the User Info Pane**

The user info in the lowest pane displays three sections with the following information.

- The name of the currently selected field.
- If the current field is invalid, the reason is displayed. If the current field is valid, the section is normally empty.
- The classification result of the current document.

## **Correct Extraction Results**

#### **Prerequisite**

Ensure that the **Extraction Verification** workflow step is active.

For more information, see Activate and [deactivate](#page-13-3) workflow steps.

- **1.** Optional. To display only batches that require correction, click the arrow next to the **Show batch list** button and then select **Batches to Verify, Indexing Only**.
- **2.** In the batch list, select a batch and then click the **Verify Selected Batch** button. The verification view displays the first invalid document. The application places the cursor in the first invalid field.
- **3.** Verify and if required, correct the field content. For more information, see Use a word that is a [candidate](#page-34-1) for a field, Use a word that is not a candidate for a [field,](#page-34-1) and [Insert blocks of text.](#page-35-0)
- **4.** Repeat the previous step for all documents displayed.
- **5.** After verifying all the documents in the batch, in the **WebCenter Forms Recognition Verifier** dialog box, complete one of the following substeps.
	- Click **Yes**.
	- Click the **Details** button, select one of the following options and then click **Yes**.
		- To release the current batch and open the next batch that needs verification, select **Verify the next invalid batch on the list**.
		- To release the current batch and display the Batch View where you can select the next batch, select **Close batch and return to the batch list**.
		- To change verification forms, select **Verify this batch with the next verification form**.

#### **Form Elements and Field Types**

A form has three main elements: a label, a viewer, and a form field. From a form field, you can select a text field or table field. Using a text field or table field, you can create check boxes or combo boxes. The field types for validation include Read Only, Auto-completion, Multi-line, Combo Box, and Checkbox. You can also add a button to a form to fire actions.

A form can include the following elements.

#### **Form fields**

Display extracted data. You can also enter and edit data during manual indexing. You can use form fields to create checkboxes and combo boxes.

#### **Labels**

Identify form fields, viewers, and tables.

#### **Viewers**

Are sections of document areas, normally those that were extracted to fill fields or tables.

## **Buttons**

Fire actions for a new script event.

#### **Tables**

Extracted from documents.

The following is a list of field types and their description.

## **Read Only**

When selected, information on a field is dimmed and cannot be selected or edited.

#### **Auto-completion**

Enables you to edit text in a field by typing the first two letters of a word. Auto-completion finishes the word with the best matching candidates.

## **Multi-line fields**

Multi-line fields are necessary for address analysis but can also be useful in other cases. A multi-line field enables line wrap and displays a vertical scroll bar, if required. To add a new line to a multi-line field press Ctrl + Enter.

#### **List box**

A drop-down box that lists predefined strings related to the verification document. It can either show the nearest values automatically or show only selected values.

## **Combo box**

A combo box lists predefined strings related to the verification document. To aid in verification, you can select from the list of strings.

## **Check box**

A check box provides an either/or option that toggles table data entry choices on and off. For example, with a Yes or No check box, checking Yes would bring up data entry related to the verification and unchecked for No would hide them.

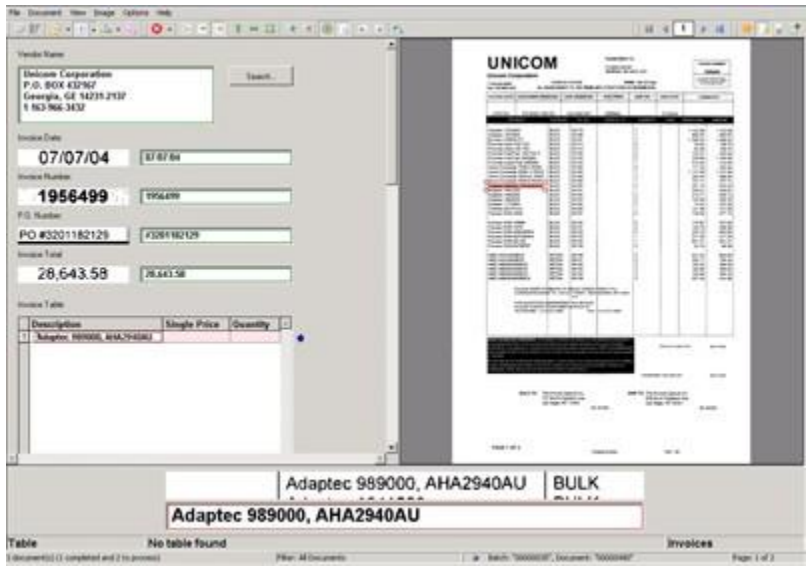

**Note:** You'll notice a Vendor Search button in many of the illustrations. This button is created and programmed in the WebCenter Forms Recognition scripting language either for the Associative Vendor search or for the Multi-column Associative search engine. In these illustrations, the button is used to quickly classify or reclassify. To learn more about the scripting language, refer to the Scripting **Documentation** 

#### **About Editing Text Fields**

Verifier andWeb Verifier include automated features for editing text fields that can speed up text entry and correction.

You can use automatic character entry, when the auto-completion is selected in the form field Properties dialog box, to edit text fields and cells. Other options for character changes include multi-line fields, combo boxes, and check boxes. You can also insert and replace text in cells and fields, either in single words or blocks of text, using drag-and-drop or by double-clicking on the selected text.

Multi-line fields are necessary for address analysis but can also be useful in other cases. A multi-line field enables line wrap and displays a vertical scroll bar, if required. To add a new line to a multi-line field press Ctrl + Enter.

A Combo box lists predefined strings related to the verification document. To aid in verification, you can select from the list of strings.

The Check box provides an either/or option that toggles table data entry choices on and off. For example, with a Yes or No check box, checking Yes would bring up data entry related to the verification and unchecked for No would hide them.

#### **About Auto-Completion**

Auto-completion helps to speed up typing. When you start to type, auto-text completes the word, suggesting the best match among all of the words or candidates available after the OCR process and Format Analysis. For example, you can type the first two characters of a 20-character invoice. The auto-text feature finds the best-matched candidate suggested by the Format Analysis engine and places it in that field.

The auto-selected text also appears highlighted in the original document. Select whether a single-line or a multi-line text field should display. To override auto-completion, continue typing the desired text.

The auto-completion feature for a header field should automatically select the best candidate, which works within Highlight Candidates mode. The viewer is only updated if the candidate appears once in the document; otherwise, when the word for the field is inserted by auto-completion, the viewer will be blank.

**Note:** Auto-completion does not work on formatted text and characters incorrectly read by OCR.

#### **About Inserting Words in Fields**

To speed up verification, you can insert words to replace or append text.

The method for inserting words depends on the availability of candidates.

A candidate is one that matches the learned words for that field. It displays in green, with a border of green check marks if that visual indicator is enabled in Batch Options, when you select it after selecting the field.

Non-candidates display in orange when selected.

You can insert words in fields or table cells. You can append or insert words and use the mouse to append or replace the field.

To use the Append feature, the selected word must appear on the same line as the existing cell text. If not, the selected word will replace the existing cell text.

- **Words that are candidates for cells**: If the word belongs in a cell area, you can append or replace a word in a cell. The Append feature takes the current word behind the candidate and appends the cell text. It places the text in the best location, either to the right or left of the word, and in the cell location based on the text or location of the word. The word belonging to a cell area displays in green when selected. Or, you can replace the text. In the search region, word candidates are all words that are not covered (by location) by other table cells and that have the same beginnings as the whole text of the cell.
- **Words that are not candidates for a cell**: If the word does not belong to cell areas, it displays in orange when selected. Even if it is not a candidate, you can append or replace the word. Appending places the text in the best location, either to the right or left of the word, by text or location of the word. For example, a cell named "C2658" might be appended by "number." Or you can replace the cell text and location by the text and location of a word.

#### <span id="page-34-0"></span>**Use a Word that is a Candidate for a Field**

If the word is a candidate for a field, you can copy it into the field box. A candidate is a word that matches the learned selections for the field. To copy text to the field box, complete the following steps.

**Prerequisite** Ensure the word fits the format analysis rules for the specific field.

- **1.** On the document, click on the text you want to copy. A box appears around the word.
- **2.** Double-click on the text or right-click in the text, and then select **Copy to Current Field**.

**Note:** You can insert only one candidate per field per document verification session.

#### <span id="page-34-1"></span>**Use a Word That is not a Candidate for a Field**

Even if the word does not belong to any candidates for the field, you can append or replace a word with a new one. Appending places the text in the best location, either right or left of the word, by text or location of the word. Or you can replace the field text and location by the text and location of a word. A word that does not belong to any candidates for that field will display in orange when selected. For example, a field named "sales total" might be replaced by "invoice total." To use a word that is not a candidate for field, complete one of the following options.

- To append text with the new text, drag a box around the desired word. Double-click on the word in the box, or right-click in the document and select **Append Field Text by Word**.
- To replace text, select the word with the mouse. A box appears around the word. Double-click it, or select **Replace Field Text by Candidate** in the shortcut menu.

**Note:** You can insert only one candidate per field per document verification session. Make sure that this word fits the format analysis rules defined for that field. If not, the word is highlighted in orange (and with a border of orange exclamation marks if validity icons are enabled) to help distinguish it. If so, it would not be a good candidate for the field.

#### <span id="page-35-0"></span>**Insert Blocks of Text**

Inserting blocks of text is helpful when working with multiple data verification elements. To insert blocks of text, complete the following steps.

- **1.** On the document, drag over the text.
- **2.** Optional. Use the handles to adjust the selection.
- **3.** To replace the selected text in the field or table cell, complete one of the following substeps.
	- Drag the selection to the field or table cell.
	- Double-click on the selection.

## **About Smart Indexing**

Organizations, in particular commercial ones, usually collect legions of information about themselves and everybody they do business with. Much of this information is stored in databases. There will rarely be a company without a customer database that contains addresses, contacts, and so on. Financial transactions are also recorded in databases. Databases can be an excellent support for indexing because they store related information that can easily be retrieved. During indexing, if you have one piece of information from a document, you can obtain related pieces from the database and fill the associated fields automatically. This method is called smart indexing.

Normally, smart indexing is combined with manual indexing. Some fields of a form have to be filled in manually; some fields can be filled automatically.

For example, let's assume that your organization saves information related to orders in the database of its ERP system. Every order is characterized with a unique identifier and some attributes about the supplier and the items that have been ordered. Soon after an order is placed, the ordered items are delivered, and a delivery note is attached. The corresponding invoice follows soon. Delivery note and invoice refer to the original order. They have the order's unique identifier printed on them. With this identifier, you can look up supplier information from the database when you verify the delivery note and invoice. However, new information such as the invoice date has not yet been entered into the database. This information can be supplied manually.

#### **Use Smart Indexing**

To use smart indexing, complete the following steps.

**1.** In Verification View, in the left pane, select a smart index field.

**Note:** The key  $\overline{\bullet}$  **T** icon indicates a smart index field and the yellow cylinder **index** icon marks the fields that can file through the database lookup.

- **2.** If the field is still empty, enter the field value. Alternatively, enter a wildcard expression, using a \* to represent a sequence character or a *?* to represent a single character.
- **3.** Perform one of the following actions to start the lookup.
- If your application is configured accordingly and the field content is correct, press **Enter** to validate the smart index field.
- $\cdot$  Press Alt + F12.
- **4.** The system responds with one of the following options.
	- If the lookup yields no results, a corresponding message displays. Fill the lookup fields manually.

If you cannot complete the fields, send the document to exception handling.

- If the lookup yields one result, the lookup fields are filled.
- If the lookup yields multiple results, and this is allowed in your application, the lookup fields are filled.
- If the lookup yields multiple results, and this is not allowed in your application, a dialog box appears and you can select the correct record. The lookup fields will fill accordingly.

#### **Indexing Window Keyboard Shortcuts**

The following keyboard shortcuts are available in the indexing window.

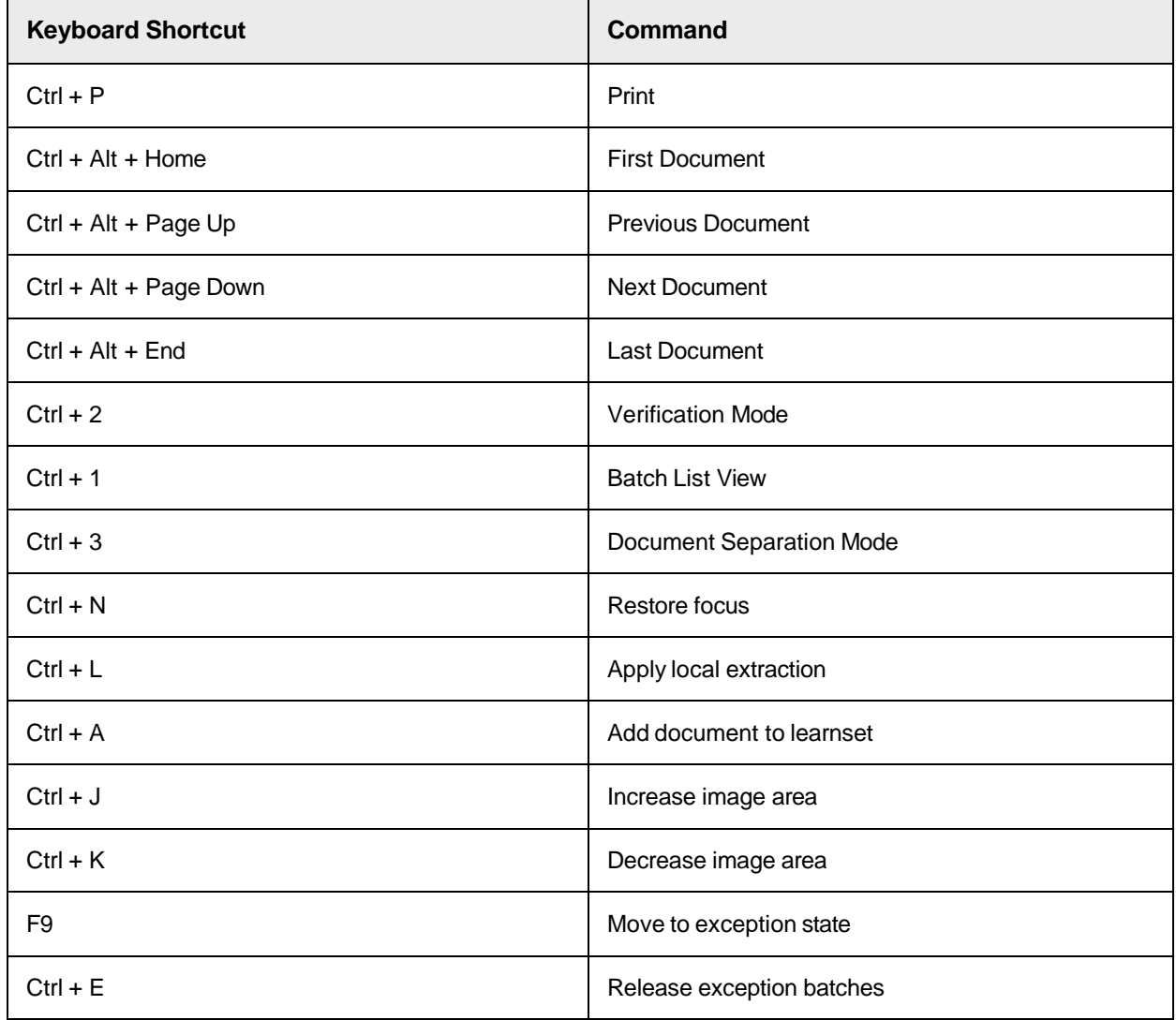

## <span id="page-37-0"></span>Check Entire Batches

To check all the documents in a batch, complete the following steps.

- **1.** In Batch View, select a batch from the list that requires verification.
- **2.** Click the **Verify Selected Batch button.**

Verification View displays the first document requiring correction.

- **3.** To display the first document in the batch, click the First Document **b**utton.
- **4.** Optional. You may encounter a document with incorrect classification.
	- For **Verifier**, press **F7** to open the classification window. Next, select the corresponding entry from the drop-down list in the lower pane, and then press **Enter** to confirm.
	- For **Web Verifier**, select **Reclassify Document Manually** from the **Options** menu. Next, select the corresponding entry from the list at the bottom, and then press **Enter** to confirm.

This displays the indexing window.

- **5.** Correct the extraction results by typing into the corresponding fields, and then press **Enter** to validate.
	- For **Verifier**, press F3 to return to the document.
- **6.** Go to the next document and repeat the previous steps.
	- For **Verifier**, press Ctrl + Alt + Page Down.
	- **For Web Verifier**, click the **Next Document button.**

## <span id="page-37-1"></span>About manual correction of classification and extraction results

Simultaneous correction of classification and extraction results are available if your workstation is configured with the following settings.

- Classification verification is enabled.
- Extraction verification is enabled.
- Automatic extraction after classification is disabled.
- To determine your settings, check the Workflow tab of the **Settings** dialog box.
	- **Note:** If this option is enabled, extraction will be carried out automatically. In this case, classification verification and extraction verification are two separate steps.

## <span id="page-37-2"></span>About Working with Tables

You can verify tables in the same way you would correct an invalid header field.

**Note:** If you do this task regularly, you may want to apply the appropriate filter in the Batch View using the menu command View > Batch Filter > Batches to verify.

Additional methods to simplify manual table extraction, such as Correct Table, are available.

If automatic table extraction fails to recognize the line items properly, Verifier provides several ways for convenient manual table correction.

## **About Auto-Completion with Tables**

Auto-completion works in table cells and with text fields. When you type two or more characters, autocomplete suggests a word or phrase for that cell.

The candidate appears in green if the field is valid and red if the field is invalid. If the visual validity icons are enabled in Batch Options, valid fields also have a border of green check marks and invalid fields have a border of red question marks. This function only works with Highlight Candidates mode.

## **Insert Candidate Words in Table Cells**

You can insert single words or append existing text in table cells. To insert words in table cells, complete the following steps.

- **1.** To select the text you want to insert in a table cell, complete one of the following actions.
	- Double-click on the word.
	- Right-click on the word in the document pane and select the respective option.
	- If you have candidates, double-click the desired candidate to replace it.
- **2.** To append the selected text to the cell text, select **Append Cell Text by Word**.
- **3.** To replace the cell text with the selected text, select **Replace Cell Text by Word**

#### **Insert Non-Candidate Words in Table Cells**

Even if the word does not belong to any candidates for the cell, you can insert single words, append or replace existing text in table cells. To insert words in table cells, complete the following steps.

- **1.** To append the selected text to the cell text, double-click the word or right-click in the document pane.
- **2.** Select **Align & Copy to Current Field.**
- **3.** To replace the cell text with the selected text, select the word, right-click and then click **Copy to Current Field**.

## **Correct the Table Structure**

To correct the structure of a table, complete any of the following steps.

To unmap a column, right-click the column header and then click Unmap Column.

This clears all data for the selected verification column and turns the state of the corresponding column of the recognized table back to *unmapped*.

To view an unmapped column, double-click on the table header in the verification form. All unmapped columns highlight in red.

- To add the column selected from the shortcut menu, right-click the column and then click Map Column. You can also right-click on an unmapped column to map it to a column in the verification form.
- To exchange the position of the current column, right-click the column header, click Swap Column, and then select the column you want to exchange the current column with.
- To insert an empty row above the current one, right-click the row number and then click Insert Row.
- To delete a row, right-click the row number and then click Delete Row.
- To append an empty row at the bottom of the table, right-click any row number and then click Append Row.
- To merge rows, select the required rows, right-click any row number and then click Merge Rows.
- To insert an empty cell above the selected cell while shifting the cells below down, right-click the cell and then click Insert Cell.
- To delete a cell and shift up the cells below, right click the cell and then click Delete Cell.

### **About the Rubber-Banding Feature**

The rubber-banding feature allows you to select a block of data by clicking and dragging on a document and to place this block of values at a particular point within the table.

**Note:** The Table Correction mode must be switched off for the menus described in the following topics, though a mixed usage of manual and engine driven table correction is possible.

#### **Auto-Scroll with the Rubber-Banding Feature**

To auto-scroll when using the rubber-banding feature, perform one of the following actions.

- If the target document area displays partially, move the mouse outside of the document area while rubber-banding to scroll the document and to select the data.
- To re-size a rubber-banded area, drag the corner of the rubber-band rectangle. The window will autoscroll to select values outside of the visible area.

#### **About Adding Column Data to a Table**

There are two ways to add column data to a table.

#### **Insert Column Table Data**

If whole rows are missing after extraction, use this option for better accuracy. Note that the application observes the relationship between the columns and maps the values appropriately. Already extracted cell values would be shifted up or down by the insertion creating new rows. See the insertion behavior described below.

#### **Replace Column Table Data**

This is very comfortable when at least one column has been extracted by 100%, and other table columns contain random values. With this option, the column data can be added blockwise, overwriting the previously extracted entries.

#### **Insert Column Data**

To insert column data, perform one of the following actions.

 To insert column data above a correctly extracted and filled cell, click into the filled cell and select Insert Column Table Data from the menu. This creates additional rows and shifts already existing rows up. At the same time, the values will be automatically assigned to already extracted values of other columns if available (green frame in the screenshot below).

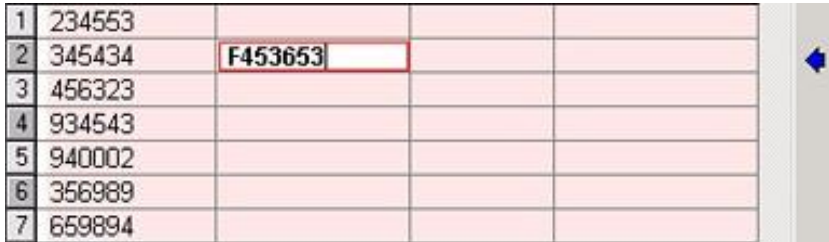

 To insert column data below a correctly extracted and filled cell, click into the next empty cell below and select one of the two options depending on whether or not you want to keep already extracted cell entries.

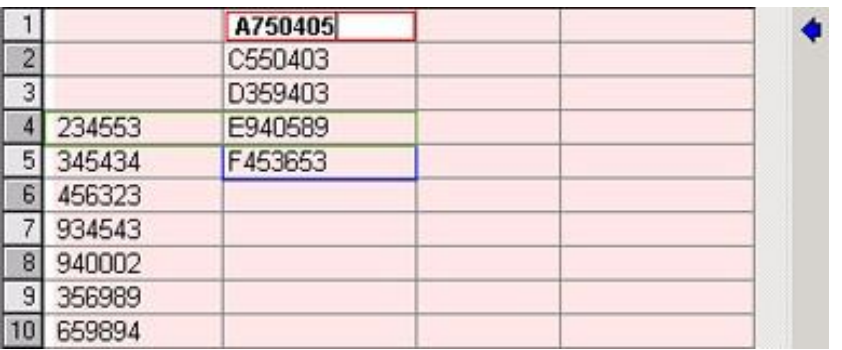

#### **Replace Column Data**

To replace column data, complete the following step.

 Click a cell as the starting point and select the Replace Column Table Data option. This will overwrite existing cell values.

Since the rubber-banding area spans more lines than the table contains, the additional subsequent lines will add as additional rows.

#### **Insert or Replace Column Data**

To insert or replace column data, complete the following steps.

**1.** In the left pane, place the cursor into the destination cell within the table.

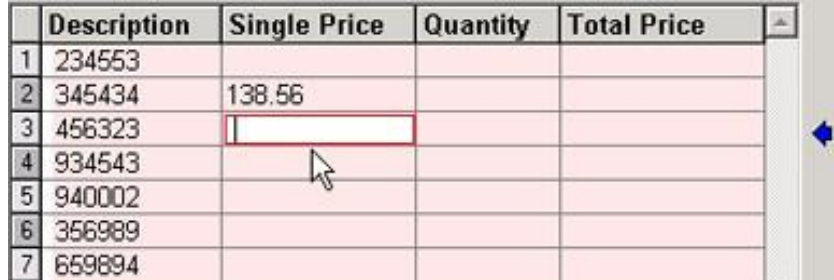

**2.** On the document, click and drag around the column data you want to add to the table.

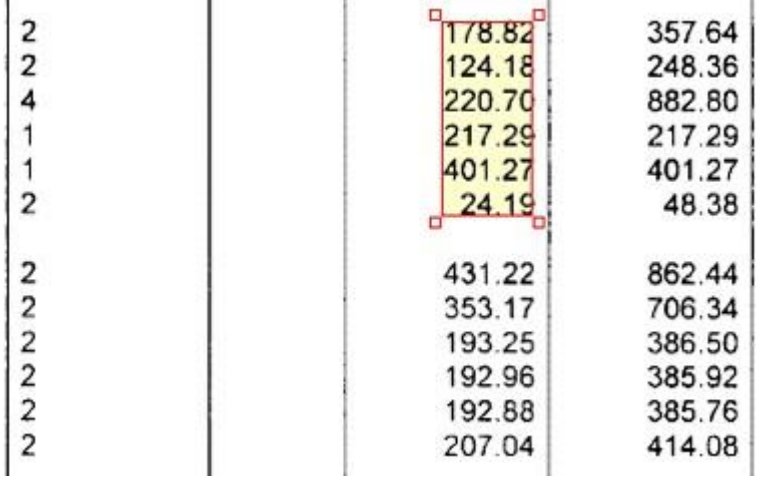

- **3.** Complete one of the following substeps.
	- To insert the selected data, right-click the selection and then click **Insert Column Table Data**.
	- To replace the data in the cell, right-click the selection and then click **Replace Column Table Data**.

#### **Insert Data from Split Columns**

To insert data from columns of one data type that are split up and placed side-by-side or stacked, complete the following steps.

**1.** In the left pane, place the cursor into the first line of the column.

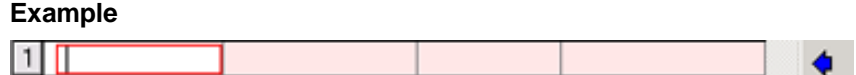

**2.** On the document, drag around the first block of column data.

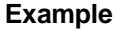

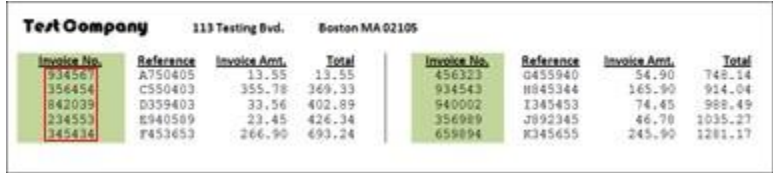

**3.** Right-click the selection and then click **Insert Column Table Data**.

The mapping result looks like in the following example.

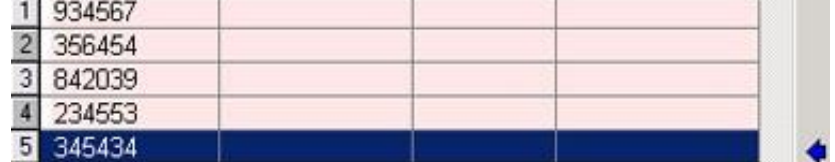

- **4.** To append further column data, right-click the row's node of the last table row and select **Append Row**.
- **5.** Place the cursor into the next empty cell of the desired table column.
- **6.** On the document, drag around the next block of column data.

#### **Example**

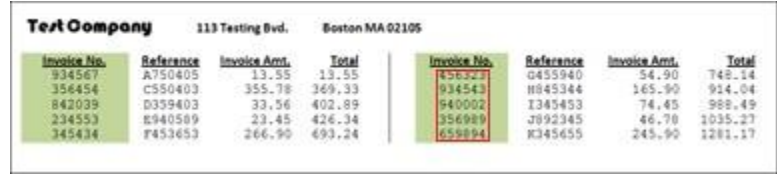

- **7.** Right-click the selection and then click **Insert Column Table Data**.
- **8.** If required, repeat the previous steps with other columns to fill the table.

#### **Insert Data in Partially Extracted Columns**

To correct data for column items that are partially extracted, complete the following steps.

**1.** In the left pane, place the cursor into the already extracted cell to mark the starting point for the insertion.

- **2.** On the document, click and drag around the column data.
- **3.** Right-click the selection and then click **Insert Column Table Data**.
- **4.** Repeat the previous to map other column data.

**Example** To add the column data under the cell **F453653**, select the next empty cell below as the starting point and repeat the steps from above.

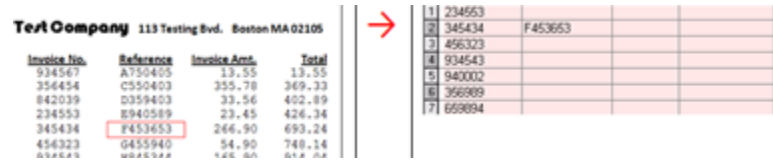

**Insert Missing Values**

If column items are missing from a neighboring column, complete the following steps to insert missing values.

From the 'Reference' column, only the value from line 9 is extracted, and the 'Invoice No.' values from lines 4 – 8 are missing. To insert the 'Reference' values from lines 2 – 8 as a block, complete the following steps.

**1.** Place your cursor into the "reference" cell in line 2.

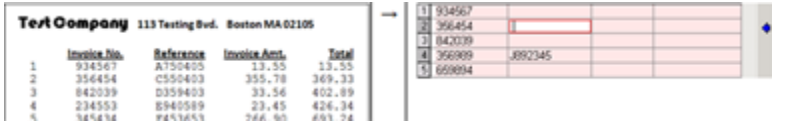

- **2.** On the document, click and drag around the column data.
- **3.** Right-click the selection and then click **Insert Column Table Data**.

Rows appear for the missing "Invoice No." values while shifting "reference" cell *J892345* down.

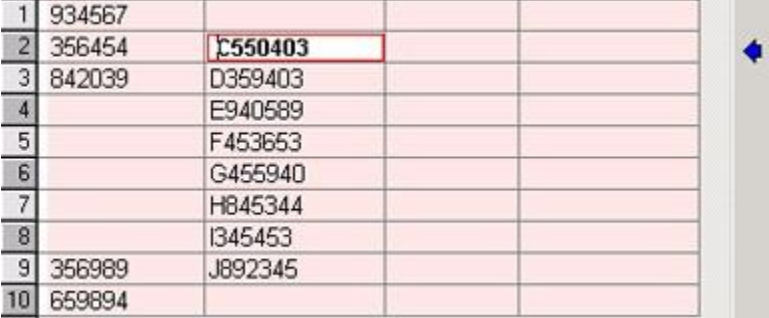

#### **Correct Misaligned Columns**

To correct data columns that appear misaligned, complete the following step.

Map the column data as described in previous topics.

Oracle WebCenter Forms Recognition Verifier User's Guide

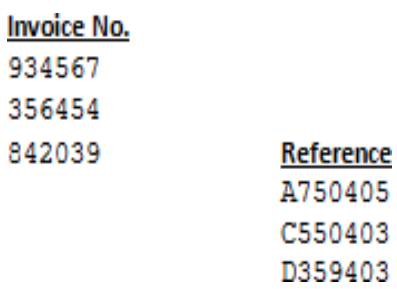

#### **About Correcting Single Cells**

You may also need to correct the table structure if for instance an unnecessary cell has been mapped to the table or if a missing cell has to be added.

As in the example below, you may have documents where one of the line items is missing. During extraction, the values from below might be shifted up to fill the empty space.

**Test Company** 113 Testing Byd. Boston MA 02105

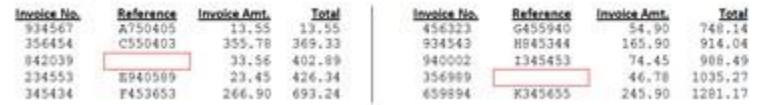

To correct this, you have the possibility to insert or delete single cells.

#### **Delete a Single Cell**

To delete an unnecessary cell, complete the following steps.

- **1.** In the left pane, in the table, click into a cell.
- **2.** Right-click and then click **Delete Cell (Shift Cells Up)**.

#### **Insert a Single Cell**

To insert a cell, complete the following steps.

- **1.** In the left pane, in the table, click into a cell.
- **2.** Right-click and then click **Insert Cell (Shift Cells Down)**.

This creates an empty cell above the selected cell.

#### **About Table Extraction and Correction**

The learning process for the WebCenter Forms Recognition Table Extraction engine consists of two phases.

- Learning lines
- Learning mappings of columns

These are discussed in detail in the following topics.

**Note:** This functionality is available for Supervised Learning Verifiers. With the Generic Table Extraction, no extra learning is needed.

#### **About Lines**

TheWebCenter Forms Recognition Table Extraction engine considers the following main types of the lines.

#### **Primary line**

A line that defines table structure. The engine applies advanced and precise similarity analysis for all primary lines. It is important that all primary lines are well-structured and that they look similar in many of the rows to extract. The engine easily supports an unlimited number of types of primary lines for one table definition. The primary line must contain at least four words. Otherwise, the engine will not learn it. In addition, the primary line must be the first line in the table row.

#### **Secondary line**

A line between primary lines. The engine applies smooth similarity analysis for these types of lines, which is possible because WebCenter Forms Recognition Table Extraction only searches the area between two neighboring primary lines. This allows the engine to extract data that varies widely, which often happens with multi- line descriptions. There is also no limit to the number of words in secondary lines, and no limit to the number of secondary lines. However, a document's page must have at least one primary line; otherwise, secondary lines on this page are not extracted.

#### **Wrong line**

A primary line that is learned as a negative line sample. In other words, all lines classified by the engine as members of one particular "wrong" line class are not extracted. In principle, it is possible to learn an unlimited number of wrong lines, though the current restriction is that this will only take effect during indocument learning. Cross-document learning (that is, learning the whole document after all the fields are completely valid) may not automatically train the wrong lines.

After it learns any type of line, the WebCenter Forms Recognition Table Extraction engine automatically creates and manages a new line class (cluster). Afterward, all lines in the document considered by the engine to be members of the line class (similar to the learned line sample) will be extracted, or not extracted in the case of "wrong" lines.

It is possible to learn an unlimited number of different line classes. However, the overall quality may suffer if too many lines are learned.

Learning lines can be applied in lines learning (or lines highlighting) mode. Mapping of the column data in the lines can be done in column mapping learning (or columns highlighting) mode. The user can switch between learning (highlighting) modes with the Switch Table Highlighting menu option in Verifier Options menu or with the context menu options Show Lines and Show Columns.

#### **About Learning Column Mapping**

When learning the mapping for columns, the user trains the engine on how the data from the extracted lines must be mapped to the user's table data.

For primary lines, this mapping can be defined differently for different line classes. For example, if a user learned two different line samples that went to two different lines classes internally in one document, the user can then map "Unit Price" in the document to the "Unit Price" data column and the "Total Price" to the "Total Price" for the first line sample. For all lines of the second line type, the user can map "Unit Price" to "Total

Price" and "Total Price" to "Unit Price." For the next document, the WebCenter Forms Recognition Table Extraction engine will always use mapping rule #1 for the lines classified to the first line type and mapping rule #2 for the lines classified as the second line type.

If you have several WebCenter Forms Recognition Table Extraction tables in one class, the learnset is shared between these tables. In other words, if you used interactive learning for one WebCenter Forms Recognition Table Extraction table, cross- document learning, which happens if the system added the document to the learnset after document validation, is applied for all WebCenter Forms Recognition Table Extraction tables in the document.

#### **About Correcting Fields in Tables Created with WebCenter Forms Recognition Table Extraction**

Any time you train a table interactively, complete the required training first and then manually verify the table. WebCenter Forms Recognition Table Extraction can train line types and column mapping for each type of line.

When working with interactive table extraction, learn the lines before you map the columns.

Because of the way interactive table verification works, you cannot manually delete data from a cell. Rather, if you want to discard cell data, unmap the column and re-extract the table to remap the column. Although it will seem as if you deleted the data, the data is still be there until you unmap the column.

#### **Use the Standard Method for Table Extraction**

The standard method for table extraction is the simplest way to use interactive WebCenter Forms Recognition Table Extraction learning. To use the standard method, complete the following steps.

- **1.** Show the first row [sample.](#page-45-1)
- **2.** Learn [mapping.](#page-45-2)
- **3.** Learn [missing](#page-46-4) lines.
- **4.** Learn and adjust the mapping of missing or wrong [columns.](#page-46-5)
- **5.** Apply [corrections.](#page-46-3)
- <span id="page-45-1"></span>**6.** Learn the [document.](#page-46-6)

# <span id="page-45-0"></span>Show the First Row Sample

To show the first row sample, complete the following steps.

- **1.** To select the WebCenter Forms Recognition Table Extraction table, click any table field inside the table grid.
- **2.** Click the **Correct Tables D** button.
- **3.** Double-click the first row and select the **Learn As Row** function to show the row sample.

**Note:** Turning off the **Correct Tables** button causes the loss of learned rows and columns. Turning the **Correct Tables** button back on leads to the loss of mapped table data.

- **4.** Optional. To learn a new line as a primary line, right-click any gray line on the document, and then select **Learn Line**.
- **5.** Optional. To learn a block of lines as primary lines, drag over the primary lines on the document, rightclick, and then select **Learn as Primary Line(s)**.
- **6.** Optional. To learn a block of lines as a table row, drag over the primary lines on the document, right-click, and then select **Learn as Row**.

<span id="page-45-2"></span>**Note:** Do not try to learn the rest of the missing secondary or primary lines now. If you attempt to train all different line samples now, you would need to learn the columns mapping separately for every line class. If you first learn the column mapping for the row you just learned, the next time you learn another line sample, the engine tries to apply existing mapping rules for the newly learned row automatically, significantly reducing the time to train the table.

# <span id="page-46-0"></span>Learn Mapping

To highlight the row you learned, complete the following steps.

- **1.** Right-click a line and select **Show column**.
- **2.** Mark the location of the first cell item in the row you learned. The system displays a special mapping control asking for the data column to extract the data to.
- **3.** Right-click the first cell item in a column. Choose **Map Column**, select the required data column, and then click the selection.
- **4.** Repeat the steps for the cell items in the first row.

# <span id="page-46-4"></span><span id="page-46-1"></span>Learn Missing Lines

To learn if text is missing from a row, complete the following steps.

**1.** Switch to the lines highlighting mode.

**Note:** Pressing Ctrl + Q switches the highlighting between three modes: cells, lines, and columns. Press Ctrl + Q twice to switch from columns learning to lines learning.

- **2.** Mark the next missing row and learn it as before.
- **3.** Repeat the steps for all rows on all pages, and then continue if nothing is missing.

# <span id="page-46-5"></span><span id="page-46-2"></span>Adjust Mapping

To adjust the mapping of a missing or incorrect column, complete the following steps.

- **1.** Return to columns mapping learning mode.
- **2.** Find incorrect or missing mapping, and then correct the mapping.
- **3.** If you can't map the missing columns, switch back to the lines highlighting mode, and then learn the row where the mapping is missing.
- **4.** Switch to columns highlighting. If the mapping is still missing, mark the missing part and map it. **Note:** The WebCenter Forms Recognition Table Extraction engine may determine the mapping automatically.
- **5.** Repeat steps until the data is completely extracted. The extraction results may not reach 100 percent.

# <span id="page-46-3"></span>Apply Corrections

To apply corrections and validate table fields, complete the following steps.

- **1.** Switch to cells highlighting mode and manually correct missing data and OCR errors.
	- **Note:** Do not use interactive learning because every WebCenter Forms Recognition Table Extraction learning action reactivates extraction and replaces all your manual inputs instantly.
- **2.** To validate the table, press Enter.
- **3.** Optional. Click the **Add Current Document to Local Learnset** button to add the document to the learnset and then learn it, which is known as cross-document learning. Do this if the system did not suggest learning the document automatically.

<span id="page-46-6"></span>**Note:** The only requirement for cross-document learning is correctness and completeness of the table data to train. This means that location, content, and format of every cell item is accurate.

# <span id="page-47-0"></span>Learn the Document

After table learning and validation are complete, you may want to add this document to the learnset and then learn it. This is known as "cross-document" learning, in contrast with "in-document" interactive WebCenter Forms Recognition Table Extraction learning.

 If you want to learn a document that the system did not automatically learn (the Add Current Document to local learnset button is not cleared), you can activate learning by clicking Add Current Document to Local Learnset.

**Note:** The only requirement for cross-document learning is correctness and completeness of the table data to train. This means that location and content of every cell item should be correct. Also, ideally, the content of cell items should not be formatted.

#### **Advanced Learning with WebCenter Forms Recognition Table Extraction**

It is necessary to use secondary lines explicitly when a row begins on one page and ends on the next, or when learning an unmapped secondary line leads to an extraction. Refer to the following cases to understand more about these circumstances.

#### **Case 1: A row begins on one page and ends on the next**

If a table row begins on one page and ends on the next page, you must use the Learn as Secondary Lines function in lines learning mode to train missing secondary lines.

In this case, these secondary lines appear right before the first primary line on the page. Mark all the secondary lines by right-clicking and selecting Learn as Secondary Lines.

**Note:** Never use the Learn as Row function in this case, as this tells the engine that the first secondary line is actually a new sample of primary line. As a result, the engine may split table data into new rows.

#### **Case 2: Learning of unmapped secondary lines leads to unwanted extraction**

Sometime the engine extracts data from secondary lines when it's not a requirement for your project. In this case, not learning these secondary lines prevents unnecessary extractions.

Use the Learn as Secondary Lines function instead of Learn as Row to learn certain lines. You can also Unlearn Lines to correct or adjust the extraction.

# <span id="page-47-1"></span>Learn a Block of Secondary Lines

To learn a block of secondary lines, complete the following steps.

- **1.** On the document, click and drag over the secondary lines of a multi-line row.
- **2.** Right-click on the selection and then click **Learn as Secondary Line(s)**.
- **3.** Optional. Repeat the previous steps if lines did not extract.

# <span id="page-47-2"></span>Unlearn a Line

Discard previously learning for a particular line with the **Unlearn Line** function. To do this, WebCenter Forms Recognition Table Extraction uses a line sample, searches for the line type, and then removes the line type from the learnset.

To unlearn a line, complete the following steps.

- **1.** Switch to **Lines Learning** mode.
- **2.** Right-click on the line you want to unlearn and then click **Unlearn Line**. Unlearned lines change from green to gray.

# <span id="page-48-0"></span>Learn a Line as a Wrong Line

Learning a wrong line means training the table to not extract particular lines. This applies to similar lines in the table.

To learn a line as a wrong line, complete the following steps.

- **1.** Right-click on any learned line or click and drag over multiple lines.
- **2.** From the shortcut menu, select **Learn as Wrong Line**.

**Note:** These steps affect similar lines, which appear in gray.

**About the Unmap Column Method**

The **Unmap Column** method can undo mapping for the specified cell item.

This will undo mapping for all cell items that were extracted from the lines that belong to the same line type as the cell item used to invoke the **Unmap Column** method.

# <span id="page-48-1"></span>Undo Column Mapping

To undo incorrect column mapping, complete the following steps.

- **1.** Right-click on any column with a blue marking or draw a rectangular selection over the cell items.
- **2.** From the shortcut menu, select **Undo Mapping**.

**Result** Columns highlighted in red turn blue when the mapping changes. Blue indicates a column without mapping. The values no longer extract or display in the table grid.

## <span id="page-48-2"></span>Verification View Toolbar Buttons

The toolbar provides quick access to some frequently used commands.

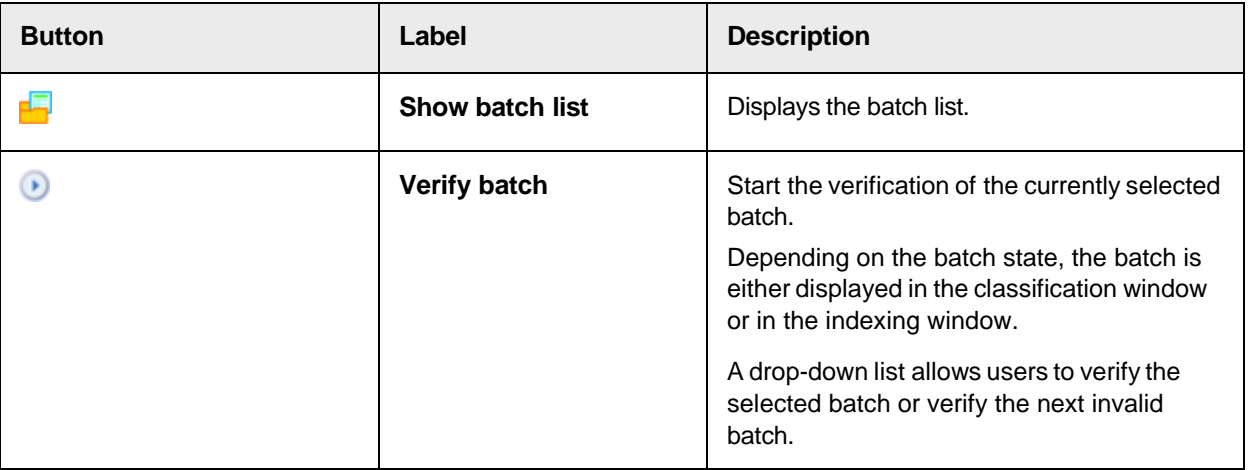

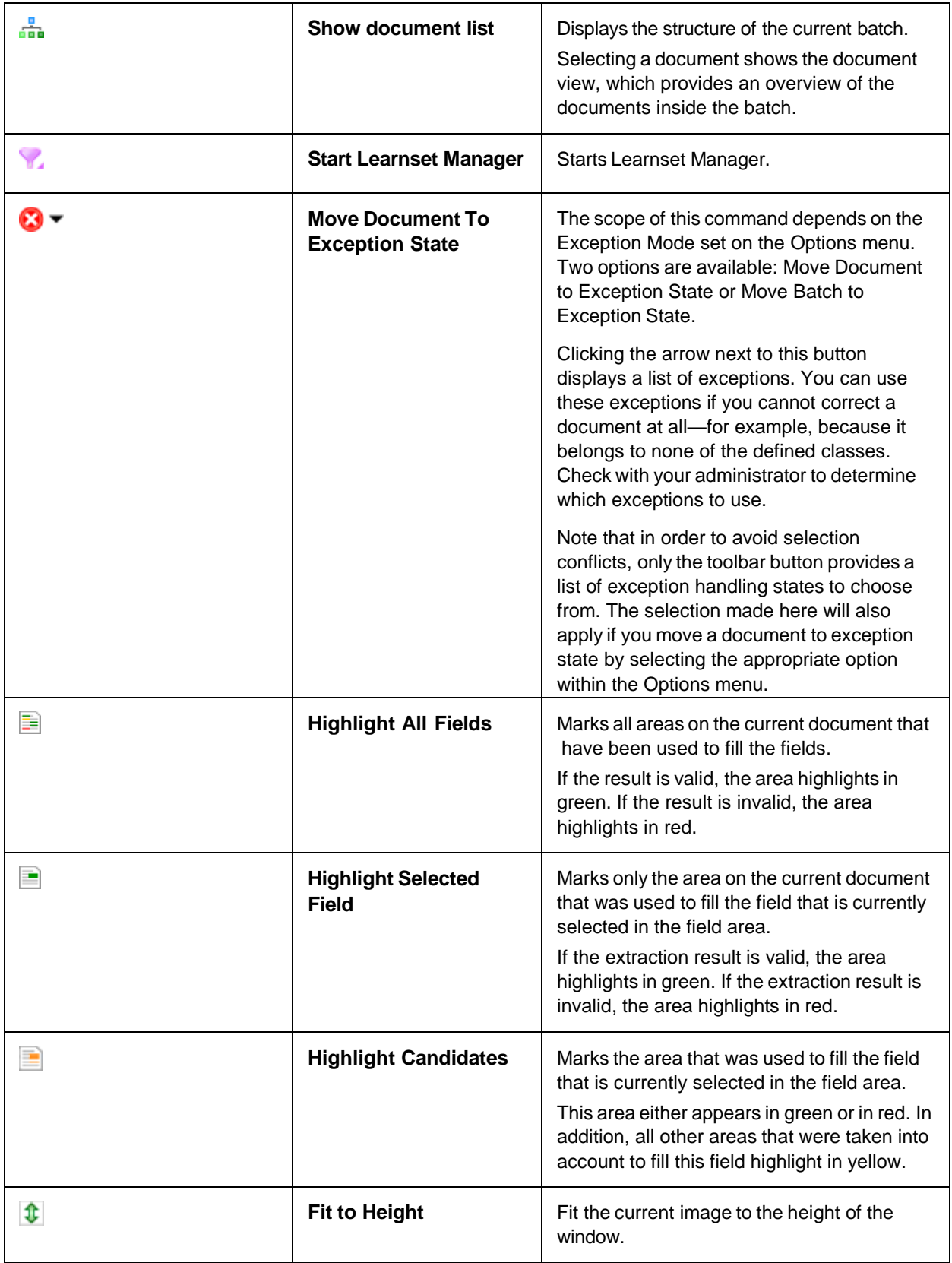

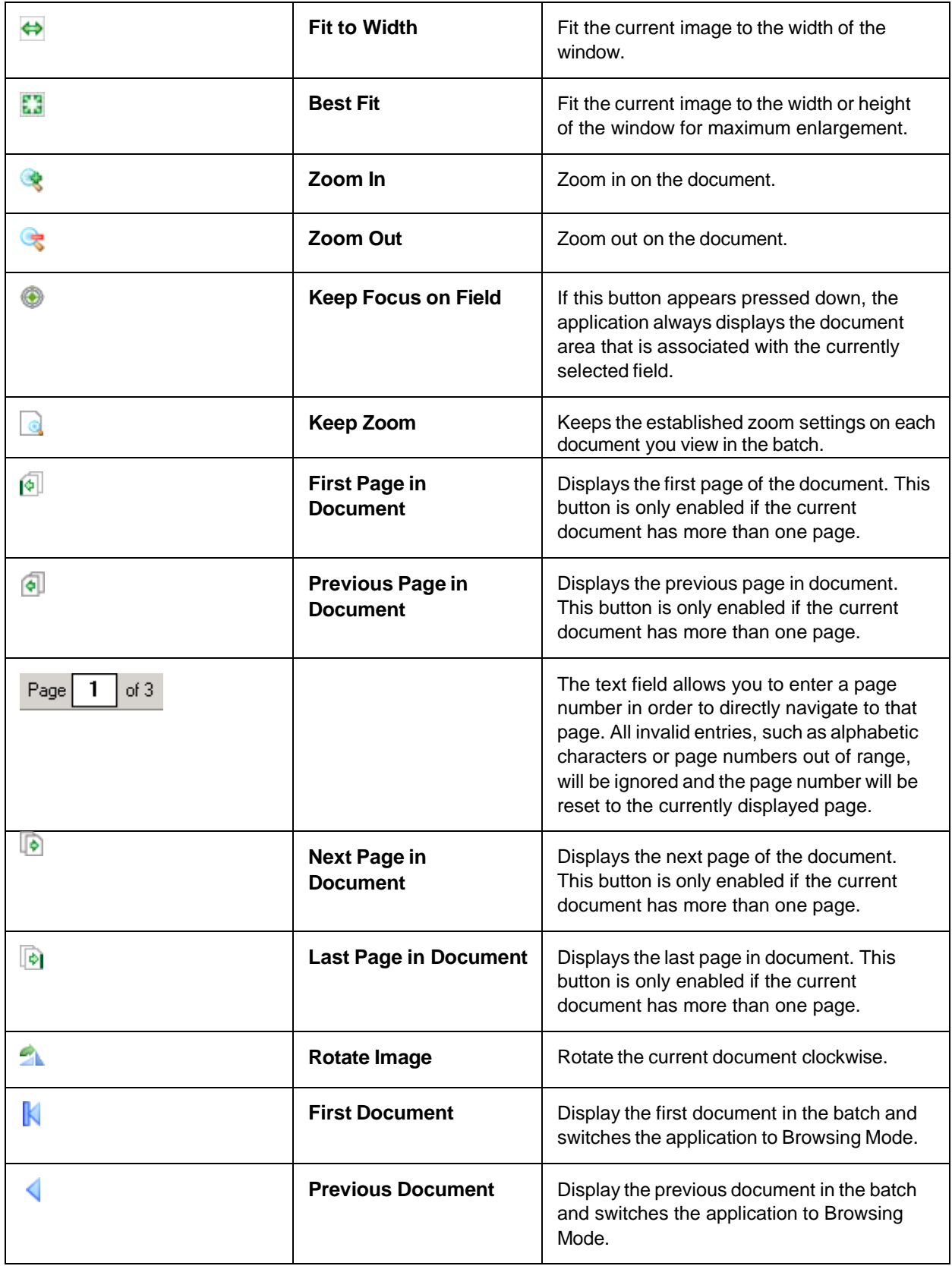

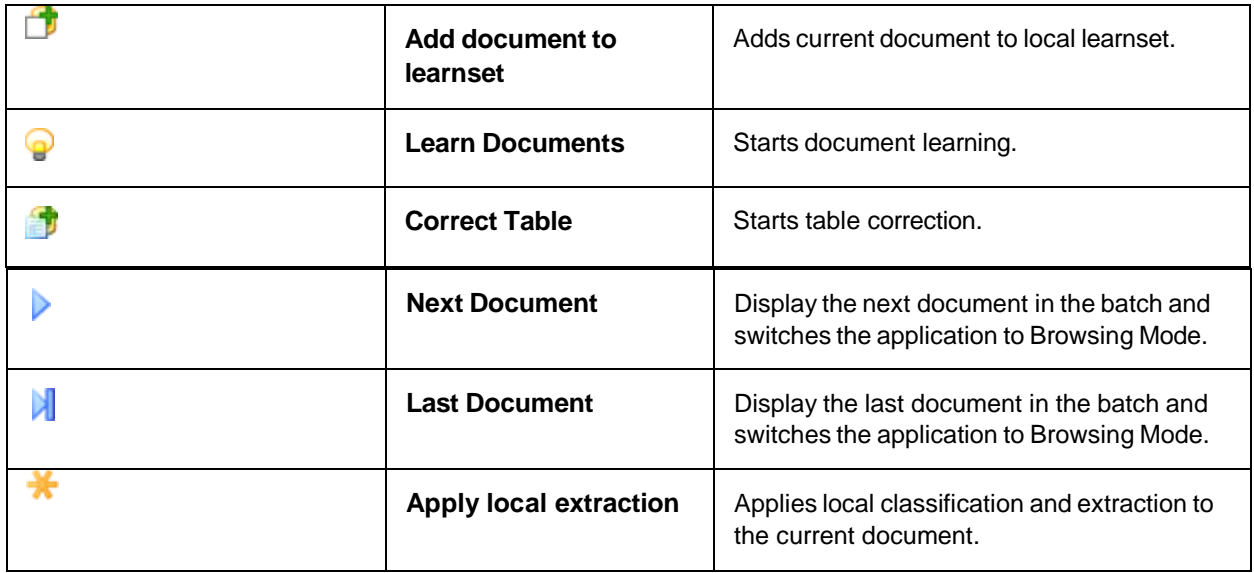

# <span id="page-51-0"></span>About the Document List

The document list displays the structure of the current batch.

Use the document list view to perform any of the following tasks.

- Display a [document](#page-53-0)
- Split a [multi-page](#page-53-3) document
- Append two [documents](#page-53-4)
- Classify or reclassify a [document](#page-53-2)

## <span id="page-51-1"></span>Display the Document List

To display the document list, complete the following step.

 $\cdot$  Click the Show document list  $\overline{\mathbf{b}}$   $\bullet$  button.

## <span id="page-51-2"></span>Access Predefined Filters

To access a predefined filter, complete the following step.

- On the toolbar, click the arrow next to the Show document list  $\overline{b}$  button and then select the required filter.

## <span id="page-51-3"></span>Customize the Document Viewer Pane

To customize the document viewer pane, complete any of the following steps.

- $\cdot$  To display the first page of the selected batch or a single page of the selected document, click the button.
- To horizontally display the first two documents of the selected batch or the first two pages of the selected document, click the  $\blacksquare$  button.
- To horizontally display the first three documents of the selected batch or the first three pages of the selected document, click the  $3^{\frac{1}{2}}$  button.
- To vertically display the first two documents of the selected batch or the first two pages of the selected  $document.$  click the button.
- To adjust the magnification used to display documents, complete any of the following substeps.
	- To adjust the document to window height, click the Fit to height  $\big|\mathbf{\hat{U}}\big|$  button.
	- To adjust the document to window width, click the Fit to width  $\leftrightarrow$  button.
	- $\cdot$  To adjust the document to best fit, click the Best fit.  $\frac{1}{2}$  button.
	- To zoom in, click the Zoom in  $\bigoplus$  button.
	- To zoom out, click the Zoom out  $\ominus$  button.

## <span id="page-52-0"></span>About the Batch Structure Pane

The batch structure pane displays a hierarchical representation of the batch contents. The

levels of the hierarchy are as follows.

- Batch
	- Folder
		- Document
			- . Page

Each document entry provides the following information.

- **ID**: A number that uniquely identifies the batch, folder, or document.
- **State**: An integer between 0 and 999 that indicates the progress of batch processing. The batch state corresponds to the lowest value of all folder states and the folder state corresponds to the lowest value of all document states.
- The batch or folder **Name** is an arbitrary name that is easier to read than the ID.
- **Document Class**: The document's classification result.

**Note:** Depending on your access rights, the document view might list documents that are inaccessible. This is due to their input states which are out of the workflow you have access to.

## <span id="page-52-1"></span>Navigate in the Document List

To navigate in the document list, perform one of the following actions.

- To expand or collapse a folder in, double-click on it, or click the plus sign or minus sign next to it.
- Perform one of the following actions.
	- To move to the first document, press Ctrl + Alt + Home
	- To move to the last document, press Ctrl + Alt + Home.
	- To move to the next document, press Ctrl + Alt + Page Down.
	- $\cdot$  To move to the previous document, press Ctrl + Alt + Page Up.

## <span id="page-53-0"></span>Display a Document

To display a document, complete the following steps.

**1.** In the left pane, select a document.

The first page of the document is displayed in the right pane.

**Note:** It is possible to default Verifier to display a specific page of each document instead of the first one. For more information, see "VerifierFormLoad" in the *Oracle WebCenter Forms Recognition Scripting User's Guide*.

**2.** Optional. If the document contains more than one page, select the respective line in the left pane to display the desired page.

## <span id="page-53-1"></span>About Splitting and Appending Documents

In the document list, you can cut multi-page documents into separate documents. You can also merge consecutive pages of documents into one multi-page document.

## <span id="page-53-3"></span>**Split a Multi-Page Document**

To split a multi-page document, complete the following steps.

- **1.** From the **View**, select **Show Selected Batch** > **All Documents**.
- **2.** Select **Show document list**.
- **3.** Click a multi-page document.
- **4.** Right-click a page in a multi-page document, and then perform one of the following actions.
	- Select **Cut pages into a new document**. If the cut operation is unavailable, switch back to the original sequence.
	- Select **Cut pages into new document keeping cover page**. This option splits a single document into several smaller documents and corresponding TIF files. It also includes the cover page of the original document as the cover page for the new documents.

**Note:** To mark a page as a cover page, right-click on the first page of the document and select **Mark as cover page**.

## <span id="page-53-4"></span>**Append Two Documents**

To append a document to another, complete the following steps.

**1.** Right-click the document to append, and then select **Append this document to previous one**.

**Note:** The append operation might be unavailable if changes were made to the sorting list. Switch back to the original sequence.

## <span id="page-53-2"></span>Classify or Reclassify a Document

To classify or reclassify a document in the **Document list** view, complete the following steps.

- **1.** In the left pane, select the document whose class you want to change.
- **2.** Press **F7** or double-click on the selected row in the **Document Class** column. The available classes are displayed in the drop-down list.
- **3.** From the drop-down list, select the required class.

**Note:** To automatically extract the document data after changing a class, select the **Perform automatic extraction after classifying documents manually** option in the Verifier settings. For more information, see [Verification rules.](#page-14-0)

## <span id="page-54-0"></span>Viewer Toolbar Buttons

The viewer toolbar allows you to adjust the magnification used to display documents using the following commands.

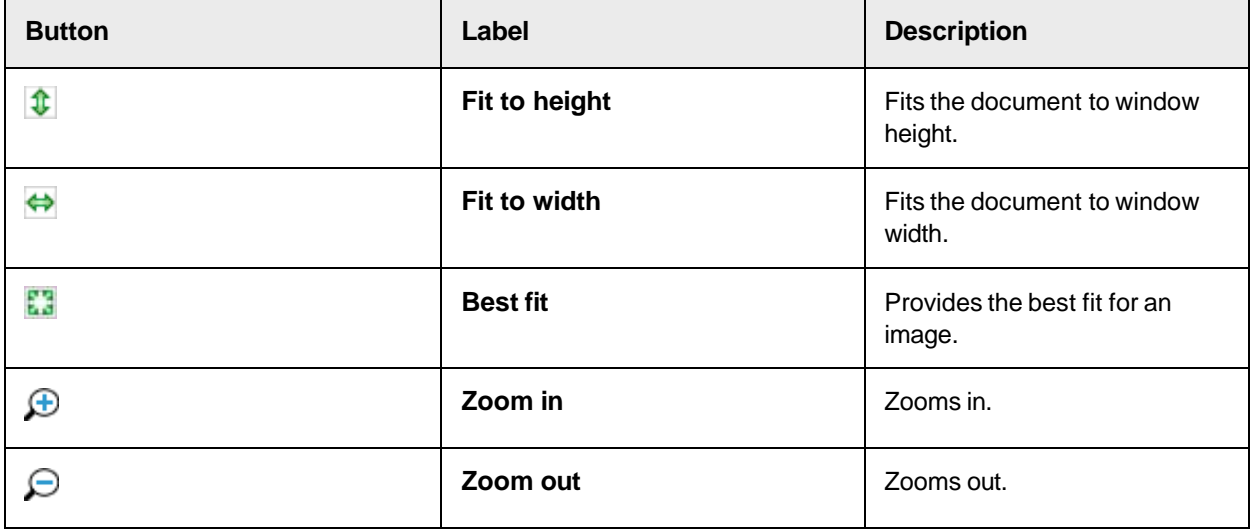

## <span id="page-54-1"></span>Document List Toolbar Buttons

The toolbar provides quick access to some frequently used commands.

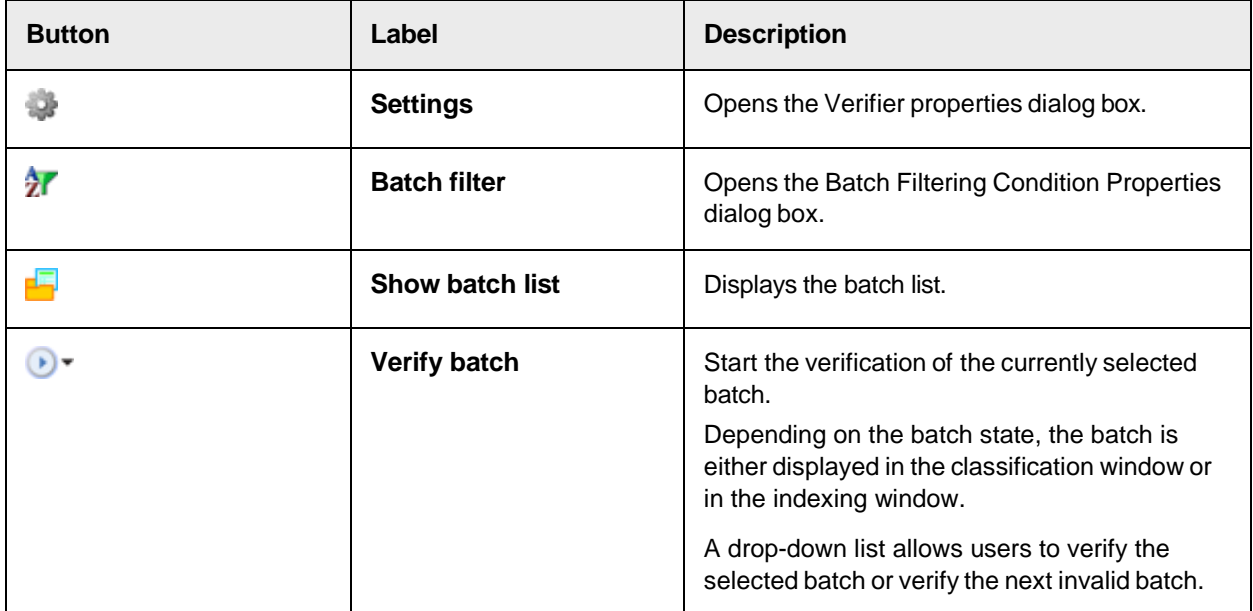

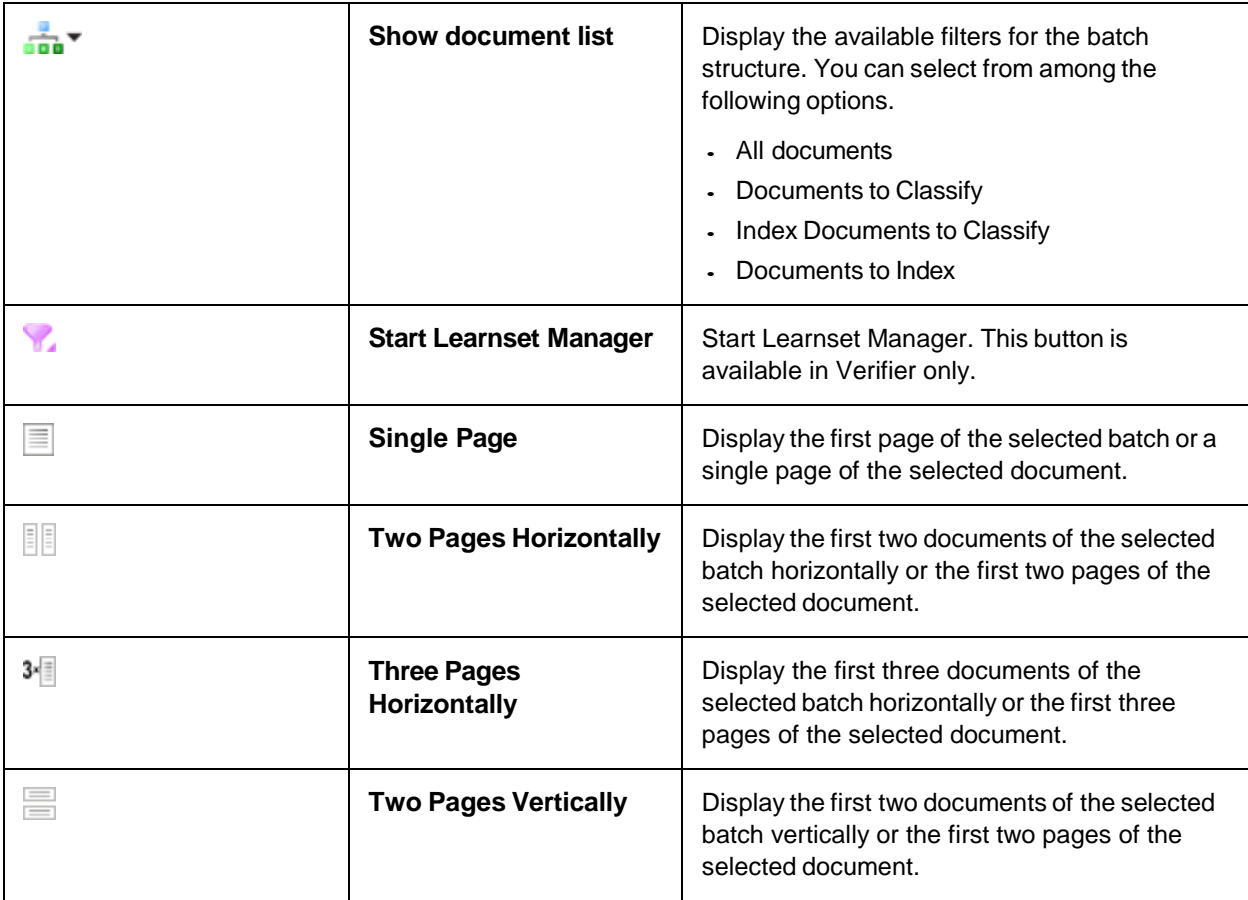

## <span id="page-55-0"></span>Document List Keyboard Shortcuts

The following keyboard shortcuts are available in the document list.

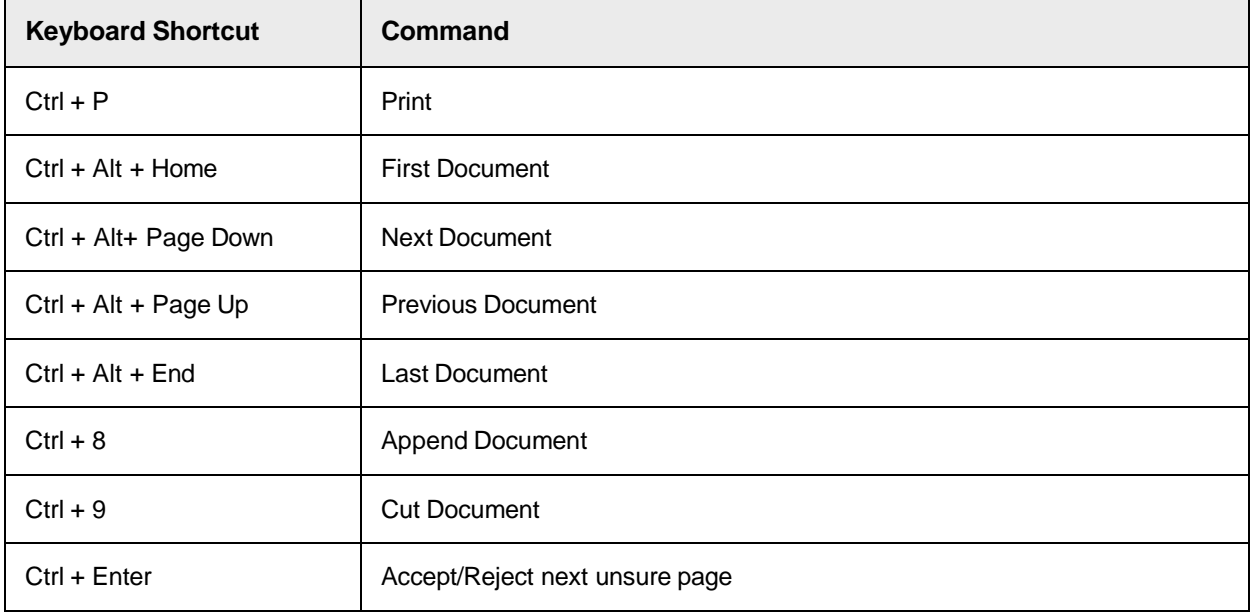

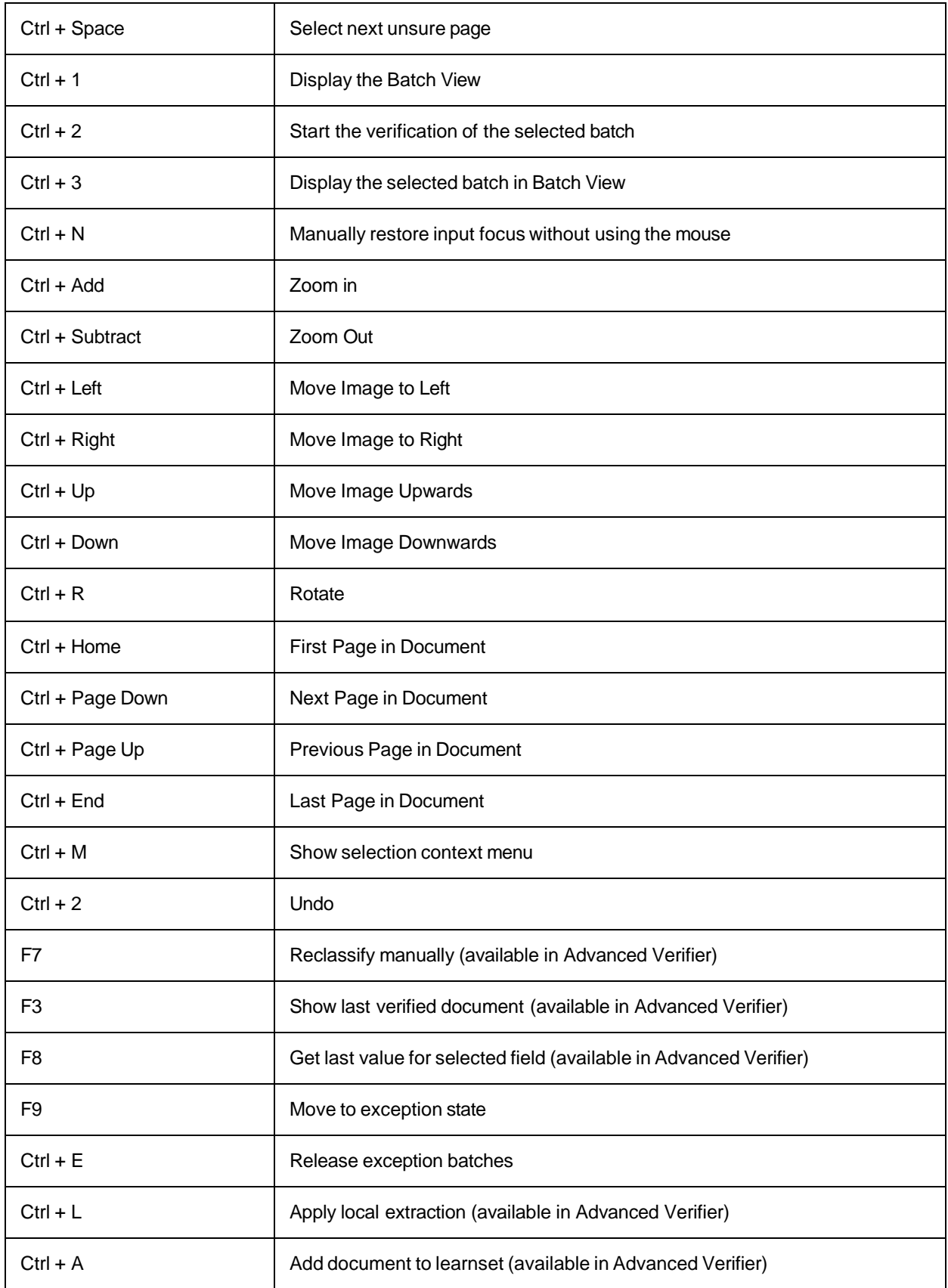

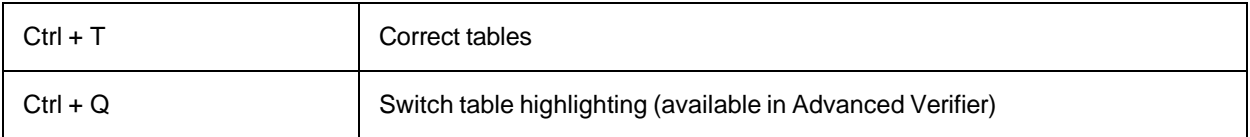

# <span id="page-57-0"></span>Page Separation Workflow in Verifier

## <span id="page-57-1"></span>About Manually Correcting the Automatic Document Separation

To manually correct documents after automatic separation, navigate to Document Browsing mode. When the next batch opens, the system will automatically display the first uncertain page split or merge.

When an entire batch returns to the "failed document separation" state, that means the automatic separation has at least one unsure page separation or merge. The Batch Fail icon indicates that the batch will need a manual validation.

Here, you have the following options.

- Toggle the unsure status
- Split the document into two separate documents
- Merge current document with the previous one
- Go to the next unsure page

## <span id="page-57-2"></span>Working with Learnset Manager

## <span id="page-57-3"></span>Start Learnset Manager

To start Learnset Manager, complete the following step.

- On the toolbar, click the Start Learn Set Manager button.

# <span id="page-57-4"></span>About the Learnset Manager User Interface

Learnset Manager has two basic modes, or views.

The Accumulated Documents view where you work with local learnsets.

The Global Learnset view where you work with common and global learnsets.

When you are working with local learnsets, you can further refine the appearance of the Accumulated Documents Browser when you verify documents or manually reclassify them.

## <span id="page-57-5"></span>Accumulated Documents Browsing

The **Accumulated Documents Browsing** view provides the following panes.

 The left pane displays the classes in the batch you are working on. This batch viewer shows each class as part of the batch, the user who created the batch, the date it was created, the number of documents in the batch and in each class, the number of documents successfully classified, and the number of documents successfully extracted. You can enlarge the window to see all of these categories.

The right pane displays the current document. You can verify documents by clicking the Verify

Documents **button**.

 The lower pane displays the statistics. Her you can view the status of processed documents. A question mark represents documents that are awaiting processing. Successfully processed documents have a check mark, while documents that failed processing have an X.

## <span id="page-58-0"></span>Global Learnset Browsing

The **Global Learnset Browsing** view provides the following panes.

- In the left pane, you can see each class in the batch you are working on. This batch viewer shows the classes in the global learnset, and the number of documents classified or extracted in each.
- The right pane displays the current document. You can verify documents by clicking the Verify Documents **button**.
- In the lower pane, you can view that status of processing documents in the Learning Statistics Viewer. A question mark represents documents that are awaiting processing. Successfully processed documents have a check mark, while documents that failed processing have an X.

## <span id="page-58-1"></span>Learnset Manager Keyboard Shortcuts

The following menu commands and keyboard shortcuts are available in Learnset Manager.

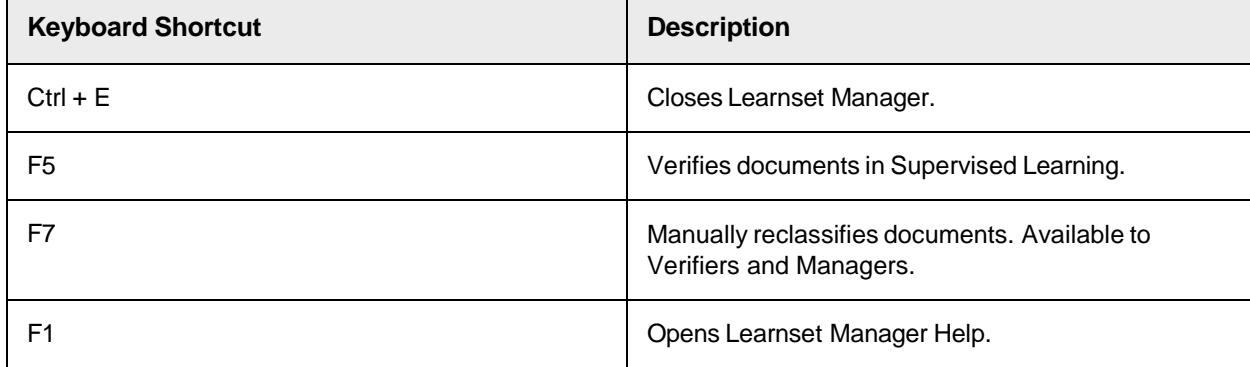

## <span id="page-58-2"></span>Learnset Manager Toolbar Buttons

The Learnset Manager toolbar provides quick access to some frequently used commands.

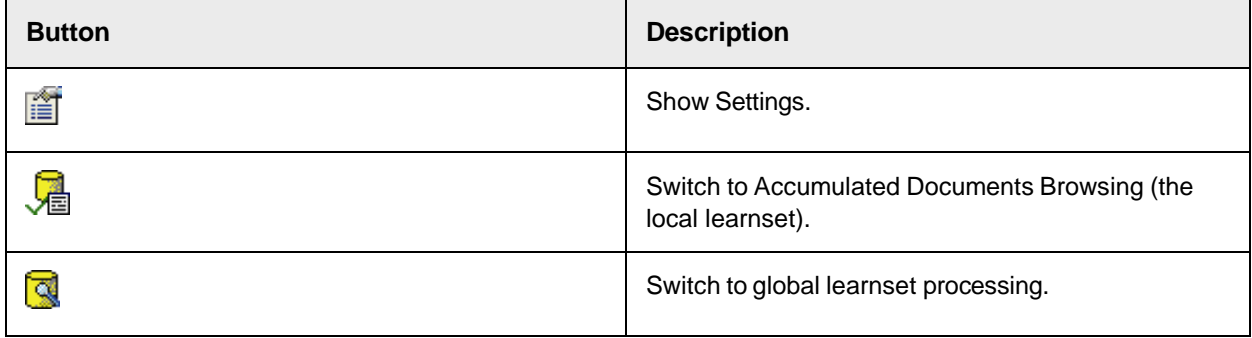

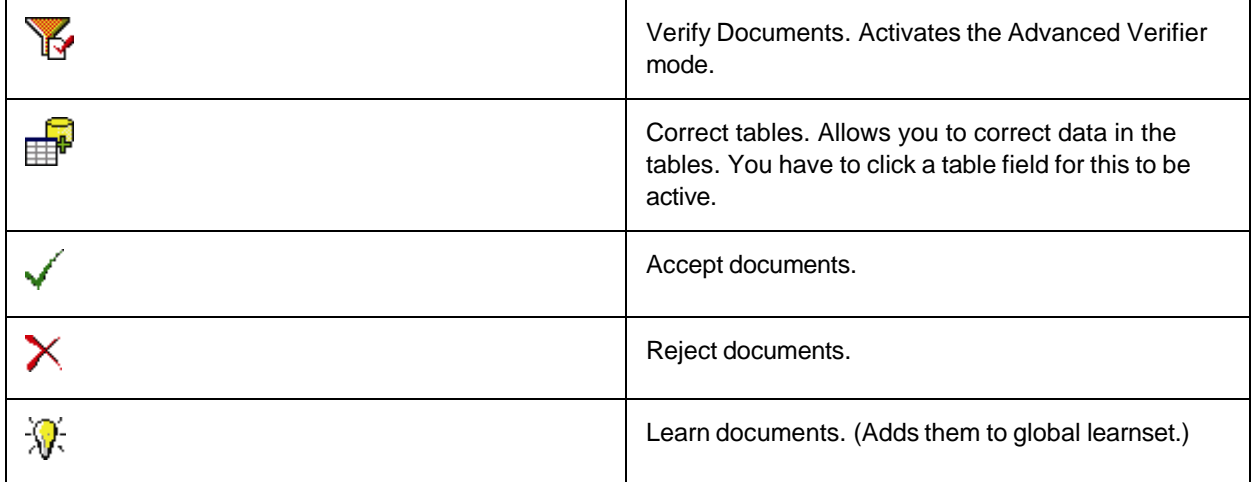

## <span id="page-59-0"></span>Learnset Manager Viewer Toolbar Buttons

On the Viewer toolbar, you can use the following commands to adjust the size of a document relative to the width of the Document Viewer window.

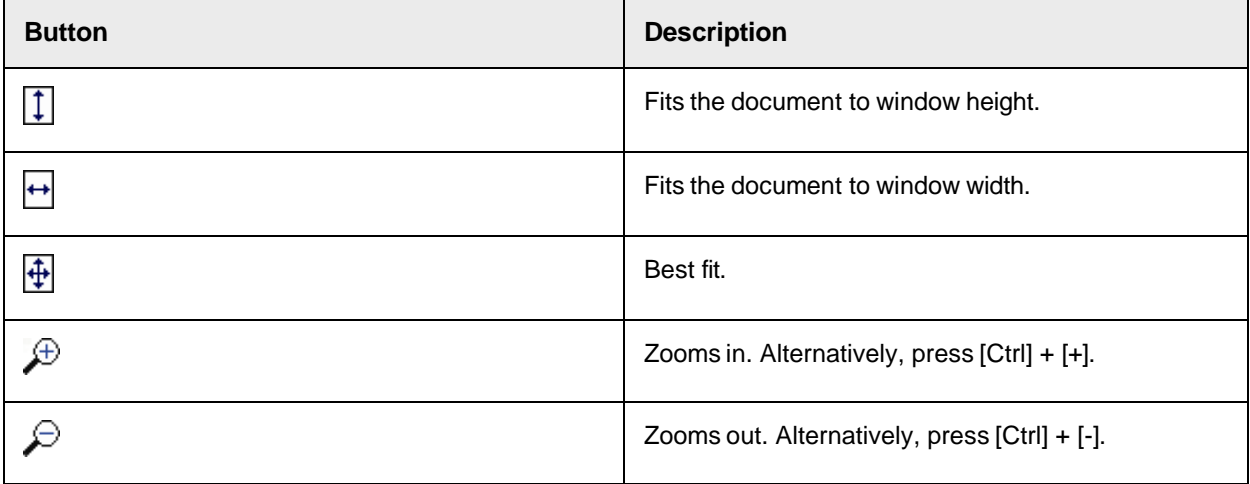

# <span id="page-59-2"></span><span id="page-59-1"></span>Using Learnset Manager

## About the Learnset Manager Process

Use Learnset Manager to work with local learnsets: first, verify the documents, decide whether they belong in the learnset, add them to the common learnset, and train the learnset.

In the common learnset, you examine the documents for inclusion in the global learnset, accept or reject them, and add them to the global learnset. After that, you train the global learnset.

## <span id="page-59-3"></span>Configure Learnset Manager

To configure Learnset Manager, complete the following steps.

**1.** To enable Supervised Learning, complete the steps in Configure [Supervised](#page-17-0) Learning.

- **2.** On the Learnset Manager toolbar, click the Show Settings in button.
- **3.** In the **Learn Set Manager Settings** dialog box, select **Show learned state using engine-level information**.

This setting indicates whether the system for learning was using a particular field or document. Also, a user can disable learning.

**4.** Optional. To prevent adding documents to the learnset that are too large, select **Automatically reject document if number of pages exceeds** and enter the number of pages in the field.

A message box is displayed when a document exceeds the number of allowed pages. The user can decide to accept the document by clicking Yes.

- **5.** Complete one of the following substeps.
	- To inherit the settings from **Verifier**, select the **Inherit Verifier settings** check box.
	- To use a different settings, set the following options.
		- In the **Global project path and name** field, enter or browse to the global project.

To store WebCenter Forms Recognition core information in the database, complete the following substeps

1. Select the **Use database as document and statistics source** check box.

**Note:** To use the option **Use database as knowledge source**, the database needs a job for a common learnset. If this common learnset job is not available, create a database 'job' from RTS with common learnset folder as the batch root.

- 2. Optional. Select a job from the **Select Job** list.
- To set the path to the batch root, in the **Accumulative (common) batch root path** field, enter or browse to the path.

**Note:** This option is not available when using the database.

**6.** Under **Automatic Backup**, select the files to back up automatically.

## <span id="page-60-0"></span>Work with Common Learnsets

To work with common learnsets, complete the following steps.

- **1.** Click the **Switch to Accumulated Documents Browsing** button.
- **2.** In the left pane, select a batch to work with and then double-click a class.
- **3.** In the lower pane, select a document. The document displays in the right pane.
- **4.** Optional. To activate Advanced Verifier, on the toolbar, click the Verify Documents **13** button and then verify the document.
- **5.** Complete one of the following substeps.
	- To nominate the document for the common learnset, click the Accept Document v button.
	- To reject the document, click the **Reject** button.
- **6.** In the lower pane, select another document from the batch and repeat the previous step.

**7.** After verifying all necessary documents, click the Learn  $\overline{\mathcal{W}}$  button. This promotes all accepted documents to the common learnset.

**Result** The Learn Statistics window for the local learnset is now empty.

## **Correct Tables**

To correct tables, complete the following steps.

- **1.** In the lower pane, select a document. The document displays in the right pane.
- **2.** In the right pane, click a table cell.
- **3.** On the toolbar, click the **Correct Tables ED** button.

**Note:** This enables Supervised Learning Managers and Verifiers to interactively train all the tables in a document. Table correction in Learnset Manager proceeds just as it does in Verifier.

#### **Reclassify a Document**

To reclassify a document, complete the following steps.

- **1.** From the **Document** menu, select **Reclassify**. This opens a drop-down list below the document.
- **2.** From the drop-down list, select a class and then press Enter.

## **About Accepting and Rejecting Documents**

There are two ways to accept or reject a document or batch from a learnset.

- Using Verifier to manually screen and verify the document or batch.
- Comparing documents in the common learnset to the corresponding batch in the global learnset.

## <span id="page-61-0"></span>Sort Batches

Learnset Manager can sort by vendor name across multiple batches produced by different local Supervised LearningVerifiers. This simplifies SLW decisions as to which documents to train for a specific vendor class. With the help of this feature, the user can now review all documents for the same vendor class created by different Advanced Verifier workstations at once.

The sorting options are available in Accumulated Document Browsing only.

However, in Global Learnset Browsing mode, the Vendor classes are sorted in alphabetical order. Furthermore, under the Display Class Name column, class name is shown only for the document classes that already exist in the global project.

To sort the batches, complete one of the following steps.

- From the View menu, select Sort Batches by Vendor.

The system rebuilds the batches of documents created through multiple sessions by multiple Advanced Verifier workstations and allows the Learnset Manager user to sort by vendor name. In this connection, each vendor folder cumulates all available documents for this vendor, so that the user can select the best documents to train the global project with.

The Created On and Created By data fields are displayed separately for each particular document in the lower pane.

<span id="page-62-0"></span>Work with Global Learnsets

The global learnset is where you further refine the quality of your data before migrating it into an effective and useful global knowledge base. To work with global learnsets, complete the following steps.

- **1.** Click the **Global Learnset Viewing** button.
- **2.** In the left pane, select a class.
- **3.** In the lower pane, select a document.
- **4.** In the lower pane, right-click the document if you are satisfied with it, and then click **Enable Document**.
- **5.** In the lower pane, right-click the document and then click **Use to Train Base Class**.
- **6.** Click the **Learn P** button.
- **7.** Confirm learning the document by clicking **Yes**.
- 8. After verifying each field in the document, click the **Accept button on the toolbar to accept the** document for processing, or click the **Reject** button to reject it.
- **9.** Retrain the learnset by clicking the Learn button on the toolbar.

## <span id="page-62-1"></span>Train Base Classes

The final milestone in creating or enhancing your global learnset is to train base classes. To train a base class, complete the following steps.

- **1.** From the **Options** menu, select **Train Base Classes**.
- **2.** Select the base class to train.
- **3.** Under **Train Selected Base Classes**, select a value.

**Note:** To avoid errors while maintaining the quality of your sample, select the lowest value possible.

**4.** Click **OK**.

## <span id="page-62-2"></span>Update Local Projects

The ability to update local projects is important for keeping your learnsets in sync. During the work with Verifier, the global project's learnsets are constantly updated.

An administrator may update the local out-of-date projects with a new global project.

The administrator adds all the local projects into the main list, points to the global project template for overwriting, and then selects update.

To update local projects, complete the following steps.

- **1.** From the **Options** menu, select **Update Local Projects**.
- **2.** In the **Update Local Projects** dialog box, configure the selections described below and then click **Update**. This procedure can take a while, especially if you are updating projects on a network. **Note:** Locked projects will not update.
- To add project paths to the Update list, click the **Add** button and then select the project.
- To remove paths from the Update list, click the **Remove** button and then select the project.
- To change existing project paths, click the **Change** button and then select the project.
- To view a history of all Verifier workstations that connect to the common learnset, click the **History** button. The history shows the workstation name, time, and date of its last connection.
- Too see the most recent information, click the **Refresh** button. This list updates every time a Verifier station creates a new batch of locally learned documents in the common learnset.
- To empty the template cache, in the **Empty Template Cache Project** field, enter or browse to the project. This updates the local project.
- **3.** Complete one of the following substeps.
	- To update the list of projects, click the **Update** button.
	- To save the new criteria without actually updating the projects, click the **Save** button.

#### **Result**

**Note:** For each configured path, the dialog box shows whether a project is up-to-date, whether it is locked, and whether the project is available. An up-to-date project has a green check mark and an out-of-date project has a red X. Path names of unavailable projects are dimmed. Also, the settings above are available for any workstation when Learnset Manager is open.

# <span id="page-63-0"></span>About Using Learnset Manager on Several Workstations

Learnset Manager can be used simultaneously on more than one workstation thanks to the application's ability to lock projects and files.

Learnset Manager supports three levels of protection that facilitate this ability.

- Batch-level locking.
- Allowing all Learnset Manager workstations to view changes made by all Supervised Learning Managers.
- Locking project files and learnsets while they are being trained.

## <span id="page-63-1"></span>About Batch-Level Locking

Batches are locked when they are in process. This it prevents several users from updating the same batch at the same time. No one else can access the batch until processing is completed and the batch is closed.

## <span id="page-63-2"></span>About Tracking Changes Made by Supervised Learning Managers

The changes applied by one Learnset Manager user should be visible to all other Learnset Manager users. To accomplish this, Learnset Managers must use two predefined batch document states: "981, accepted" and "982, rejected".

When learning is executed, the Learnset Manager application checks to see if documents with either of these assigned states have been added to the local learnset. Documents with a state of 981 are added to the global learnset. Documents with a state of 982 are not added to the global learnset.

## <span id="page-63-3"></span>About Project File and Learnset Locking During Training

Only one workstation can do learning at one time. This means that the learning process is locked, and therefore not available for other users, if one user has initiated learning.

# <span id="page-64-0"></span>Print a Document

To print a document, complete the following step.

**1.** Select **File** > **Print**.

**Note:** This function is not available in the batch list view.

**2.** In the **Print** dialog box, select the required settings and then click **Print**.

# <span id="page-64-1"></span>Configure Print Settings

To configure the print settings, complete the following steps.

The order that the fields print depends upon the order of the fields in the Form Design mode of the Designer application.

When a document prints, the header includes the document file name and the document class.

- **1.** From the **File** menu, select **Print Setup**.
- **2.** In the **Print Setup** dialog box, select any of the following options.
	- **Print image**: Prints the pages of the document file.
	- **Print form**: Activates printing of the verification form.
	- **Print hidden fields**: Prints the visible fields on the current verification form and all the fields available in the document.
	- **Print table fields**: Prints the table fields.
	- **Print column header on each printed table page**: This option is available only when **Print table fields** is selected.
	- **Always show the dialog when printing**: Displays the **Print Setup** dialog box when the users presses print.

# <span id="page-64-2"></span>**Troubleshooting**

The tips in this topic can help to resolve some situations during the extraction and validation process.

In one of my batches, there is a document that must be classified manually, but it does not belong **to one of the available classes. What can I do to release the batch?**

Normally, your organization will have specialized workstations where people are in charge of handling special cases that only occur as exceptions.

## **In one of my batches, there is a document I have already validated. However, I've overlooked a mistake in this document. I do not want to release the batch without correcting it.**

You can use the Document Mode to get to the document. Select the document and switch to Verify Mode. Make corrections and press Enter.

Sometimes the indexing window looks has no field area, only the current input area. How do I get to **the next field?**

You can use keyboard shortcuts for field navigation from within the current input area.

#### When I switch from one field to the next, the document does not move. Is there a way to stop that?

The application searches the document area associated with the content of the current field. This area is then displayed. To turn this off, select a different magnification ratio.

#### **I tried to start Learnset Manager, but I do not want to go through Verifier. Can I do this?**

No, the Learnset Manager can only be started in Verifier.

#### **OK, I tried to start Learnset Manager in Verifier, this will not work. Why?**

There are three reasons for this behavior.

- You may not have permission to use this add-in. Check with your project administrator to see if you are assigned to a group that can work with Learnset Manager mode.
- Learnset Manager might not be enabled for the project. Again, contact your project administrator.
- A third reason might be that Learnset Manager mode is not properly licensed. Learnset Manager gets its license through a Runtime Server process. If you've been able to get into to Learnset Manager mode before, but you cannot now, it may be that Runtime Server has stopped.

## <span id="page-65-0"></span>Helpful Terms

## <span id="page-65-1"></span>Items

#### **Accumulated Learnset**

A common learnset is known as an Accumulated Learnset.

#### **Automatic Supervised Learning**

This process uses the Associated Search Engine to process, classify, and extract information.

#### **Base class**

The highest level of a classification.

#### **Batch**

A batch is a stack of electronic documents. The electronic documents may be paper-based or files created using applications.

#### **WebCenter Forms Recognition Table Extraction**

An extraction method that facilitates interactive table training.

#### **Candidate**

Set of possible values for a field.

## **Child class**

A class spawned by a parent class. Also called a sub-class.

#### **Class**

A set of documents that are grouped by common content. Each class usually has a mnemonic name that describes its contents.

#### **Common Learnset**

An accumulation of local learnsets.

#### **DocClass**

A parent document class.

#### **Document**

Any electronic file mainly consisting of ASCII text. If this is initially the case, OCR or filtering must be applied to create the text representation classified, have fields used for extraction, and have one or more images attached.

#### **Export**

The system no longer manages documents released by the export function.

#### **Folder**

A logical structure inside a batch for coherent documents. For example, a folder may consist of all pages of a correspondence with many folders inside one batch.

### **Global Learnset**

A general learnset that encompasses similar classes or projects. See also Local Learnset.

#### **Learning**

Given a view with a set of documents in vector representation and their class assignment, a neural network is created, so that the defined classes can be reproduced without error. This neural network is the used in all subsequent classification tasks.

#### **Learnset**

In classification, a learnset is a set of documents whose class assignments are specified by the user. For each view and each class, the user must provide a sufficient number of representative documents. Similarly, in extraction, a learnset is a set of documents whose field contents are selected by the user from a set of candidates.

#### **Local Learnset**

A learnset specific to a document class.

#### **Neural network**

An artificial neural network is an application that in some ways works like a human brain. This includes the ability to learn. It consists of artificial neurons that are linked into a network of layers. The neural network can receive signals through an input layer, process it within the internal layers, and send signals through the output layer. During learning, a specified input (called a teacher signal, such as documents

from a Learnset) and the desired output (such as the corresponding classes) are presented to the network together. Processing is then adjusted until the desired output can be produced from the teacher signal.

#### **Optical Character Recognition (OCR)**

The reading and recognition of symbols of text from a piece of paper or a scanned image. OCR detects the symbols and converts them into characters and words that can be read electronically.

#### **Parent class**

A class with derived class, called children.

#### **Project**

A collection of customer settings for applications. Projects are created in Verifier and sent to Runtime Server for productive operation.

#### **Smart Indexing**

Smart indexing uses a database lookup to determine document attributes. It can be used for automatic indexing and to support manual indexing.

#### **Sub-class**

A derivative class. Also called a child class.

#### **Workdoc**

An internal structure representing the logical structure of a document. The Workdoc represents the data created during processing of a single document and contains all OCR and analysis results.

## <span id="page-67-0"></span>Processes

#### **Analysis**

Analysis means the document content is analyzed and a set of possible values for a field are generated called candidates.

#### **Classification**

Classification means assigning one or more classes and corresponding confidence values to one or more unknown documents.

#### **Evaluation**

Evaluation means determining a class or the contents of a field from confidence levels, weights, or distances for classes or candidates.

#### **Extraction**

Extraction means automatic document indexing and its information that helps to sort, file and search documents.

#### **Importing**

Importing means bringing documents into the system for management and processing.

## **Indexing**

Indexing means assigning attributes to a document. This can either be done manually, semiautomatically (Smart Indexing), or entirely automatically (Extraction).

#### **Validation**

Validation involves confirming whether a processing result is correct.

#### **Verification**

Verification is related to quality assurance. It involves taking a processed document, checking the processing results, and correcting any errors.

## <span id="page-68-0"></span>Toolbar Buttons

This is a quick reference to some of the commonly used toolbar buttons.

### Main Controls

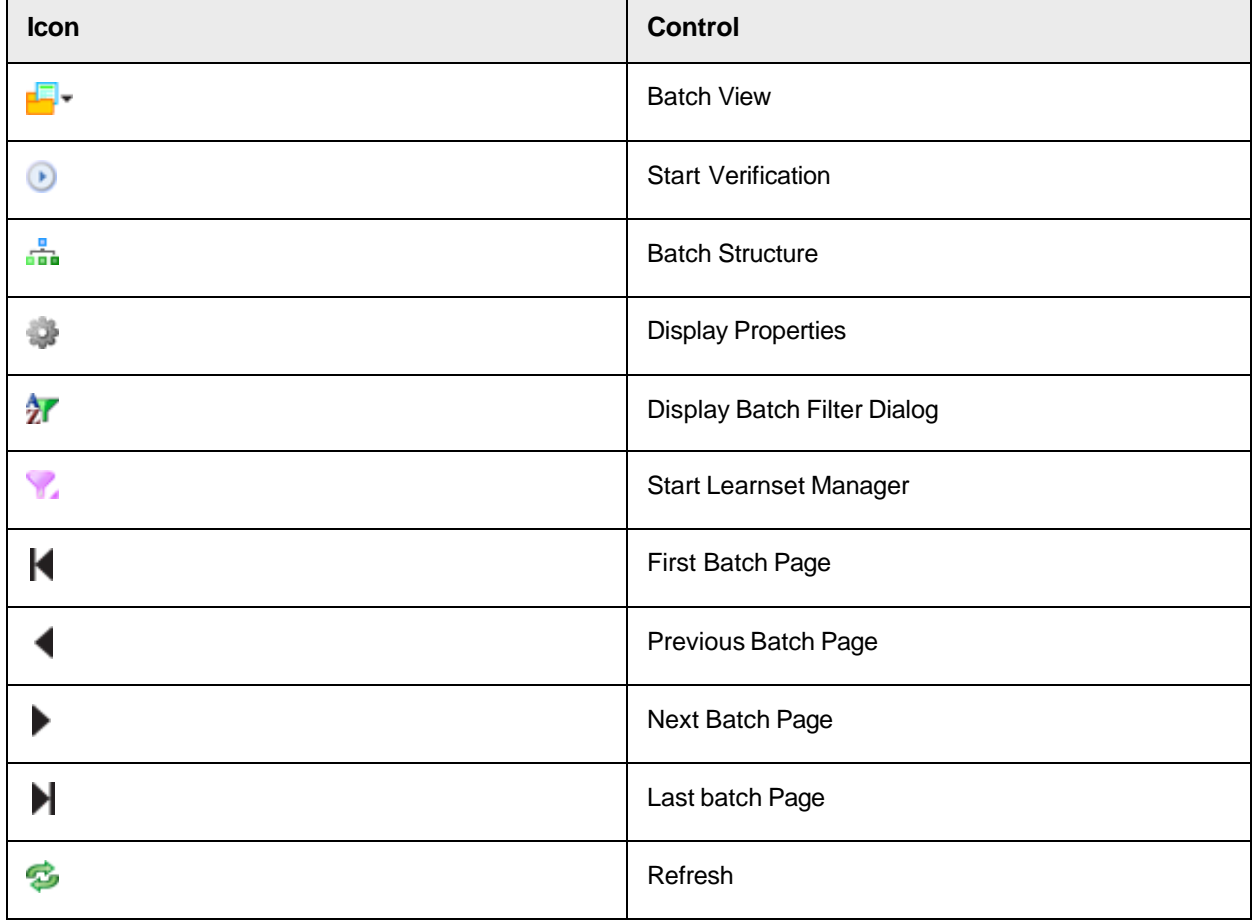

Verification View

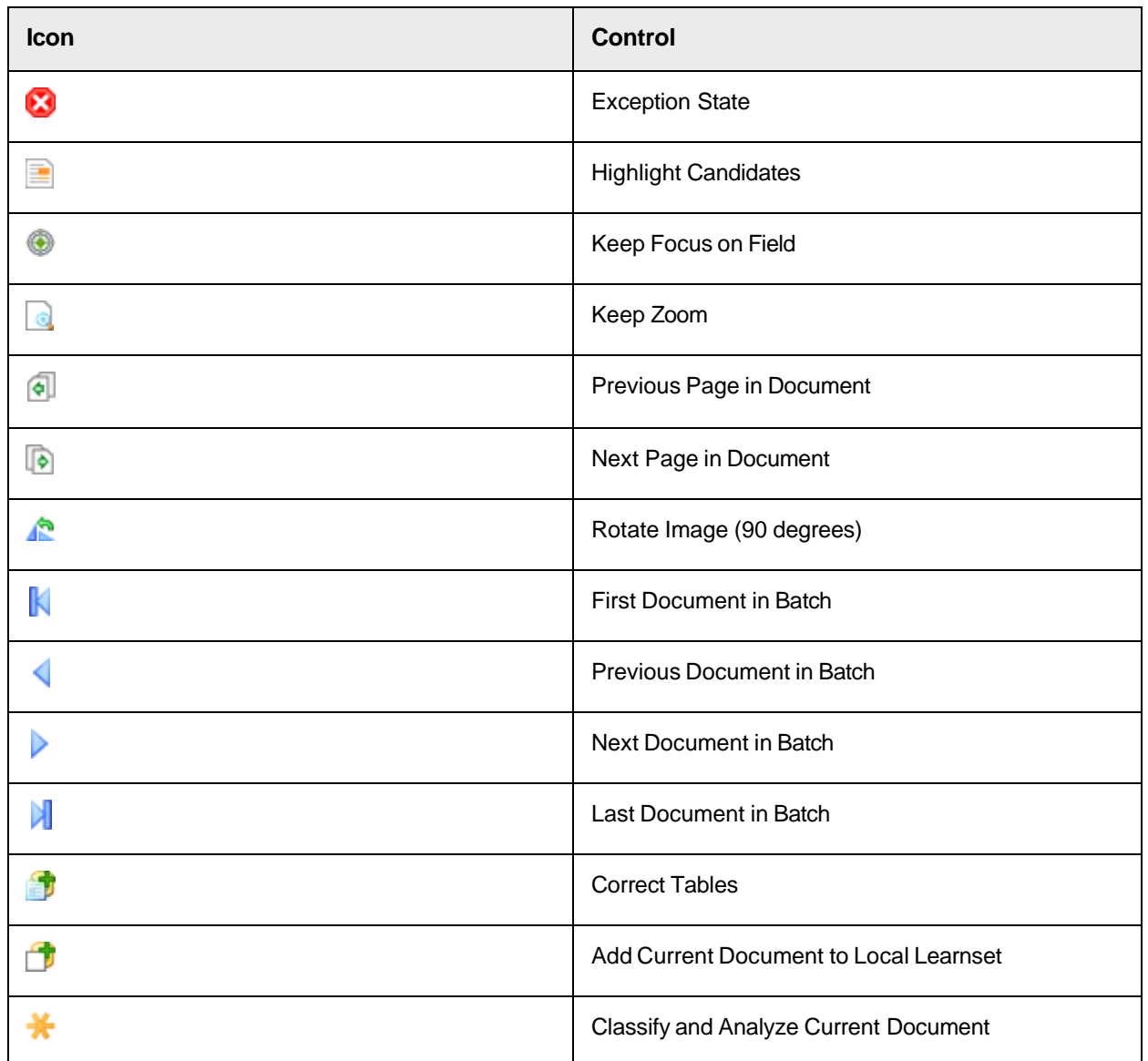

## Document View

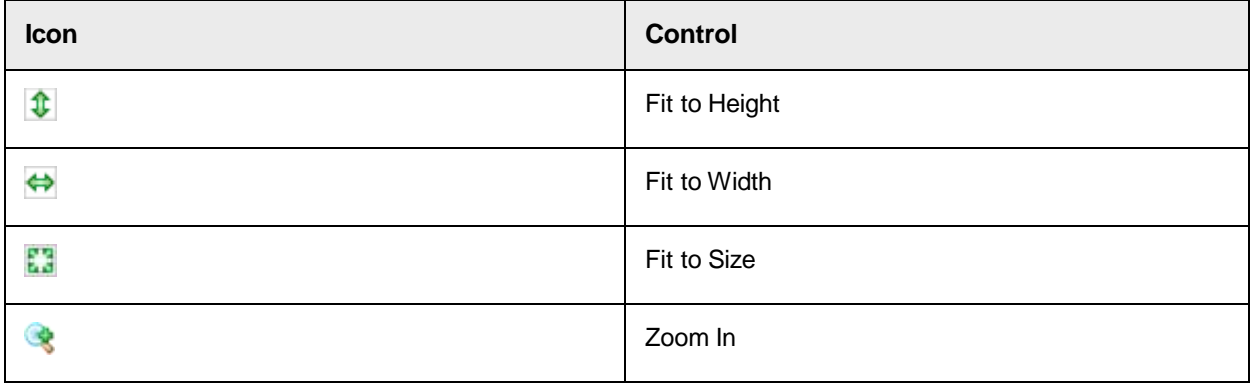

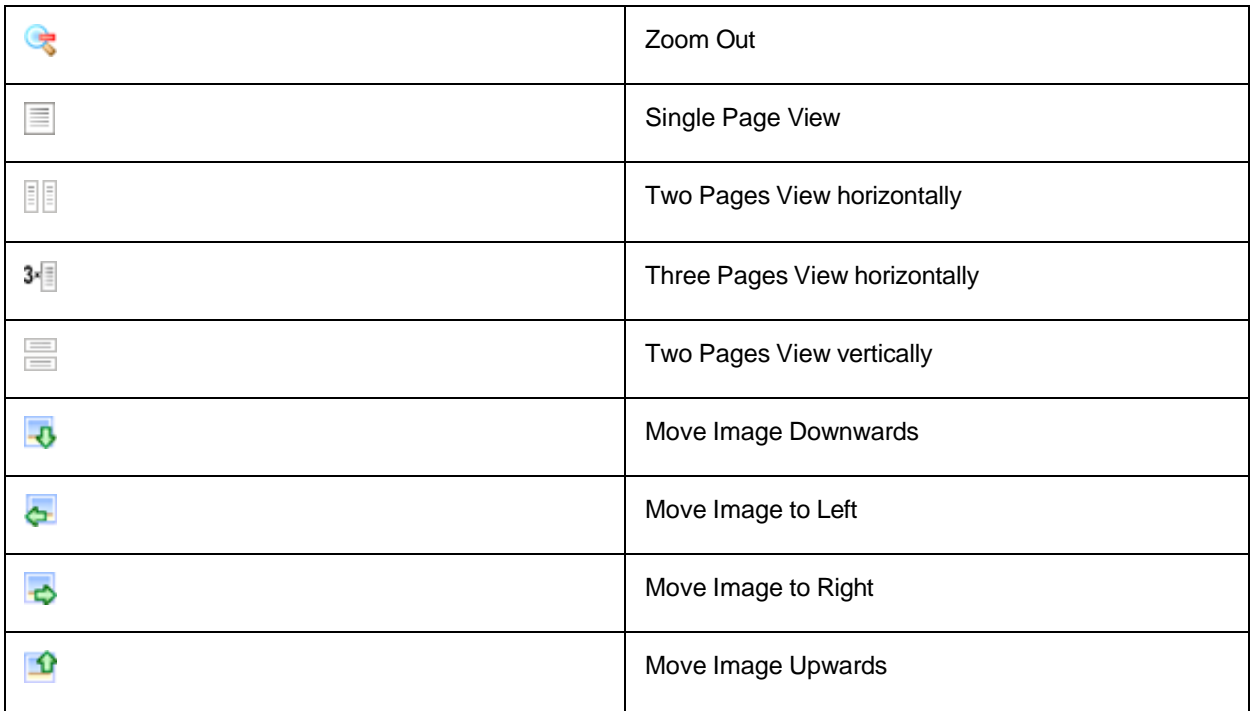

Learnset Manager

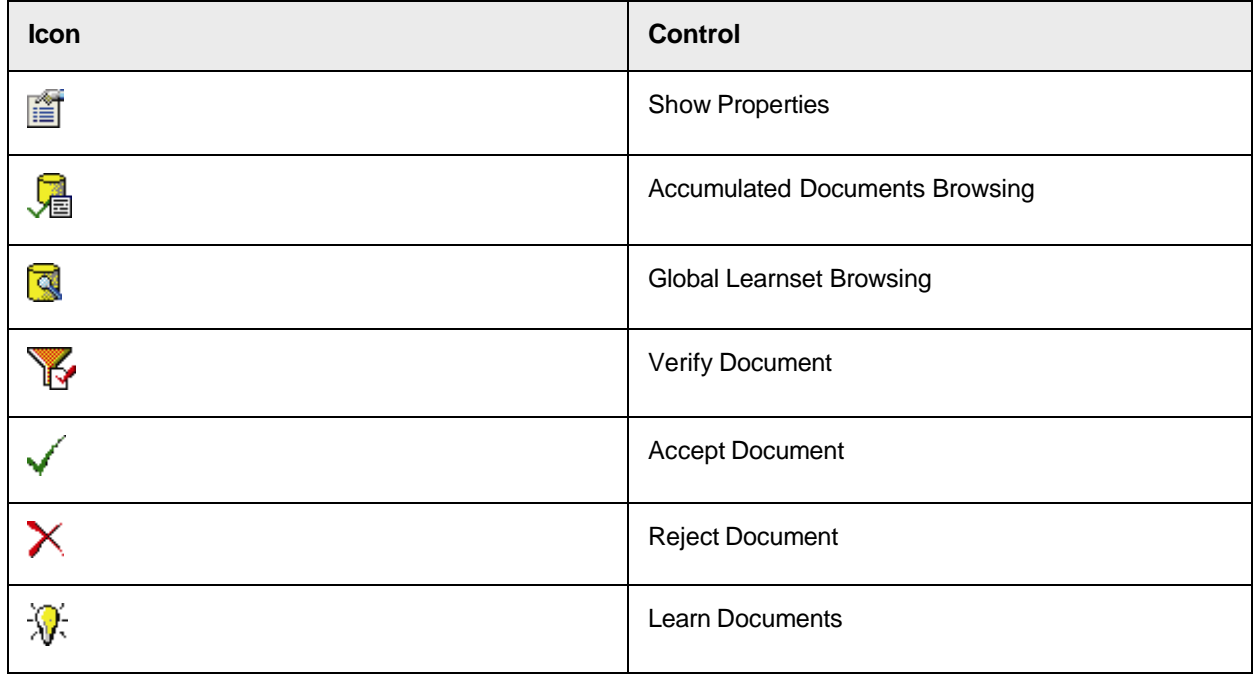